# 源泉所得税の電子納税の方法

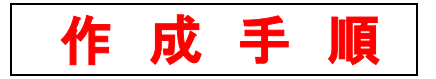

2008 年 9 月制作

■ 国税庁源泉所得税の電子納税の作成説明書でありこのCDに書き込みする事は出来ません。 この作成手順を印刷してお使い下さい。

「簡単 e-Tax 開始届」「e-Tax ソフトダウンロード&インストール」を終了している事が条件 です。

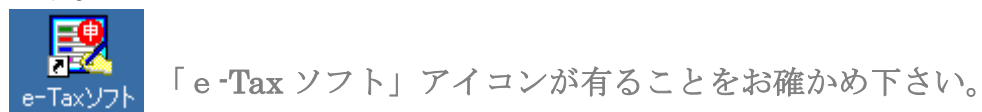

手 順

[1] 「e-Tax ソフト」をクリックしてください。

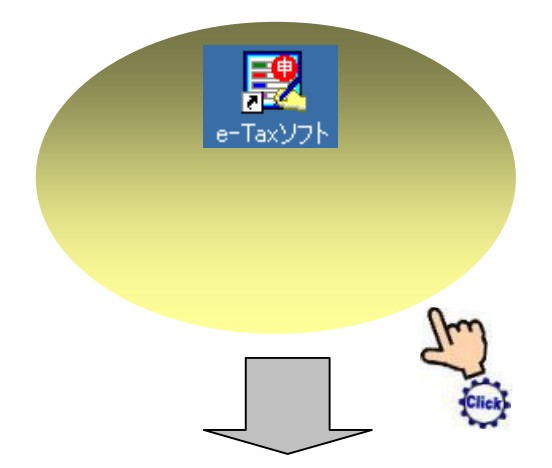

[2]「OK」をクリックしてください。

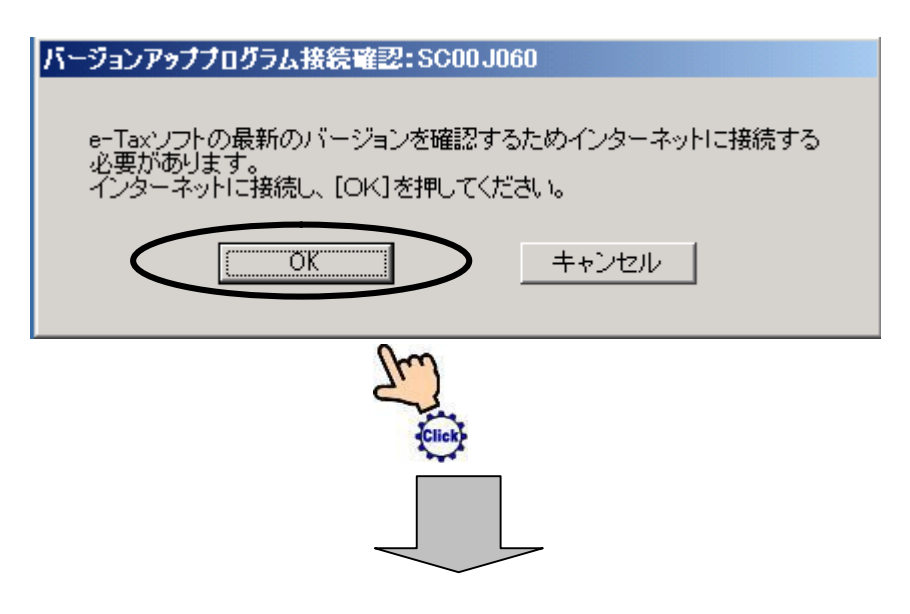

[3]「OK」をクリックしてください。

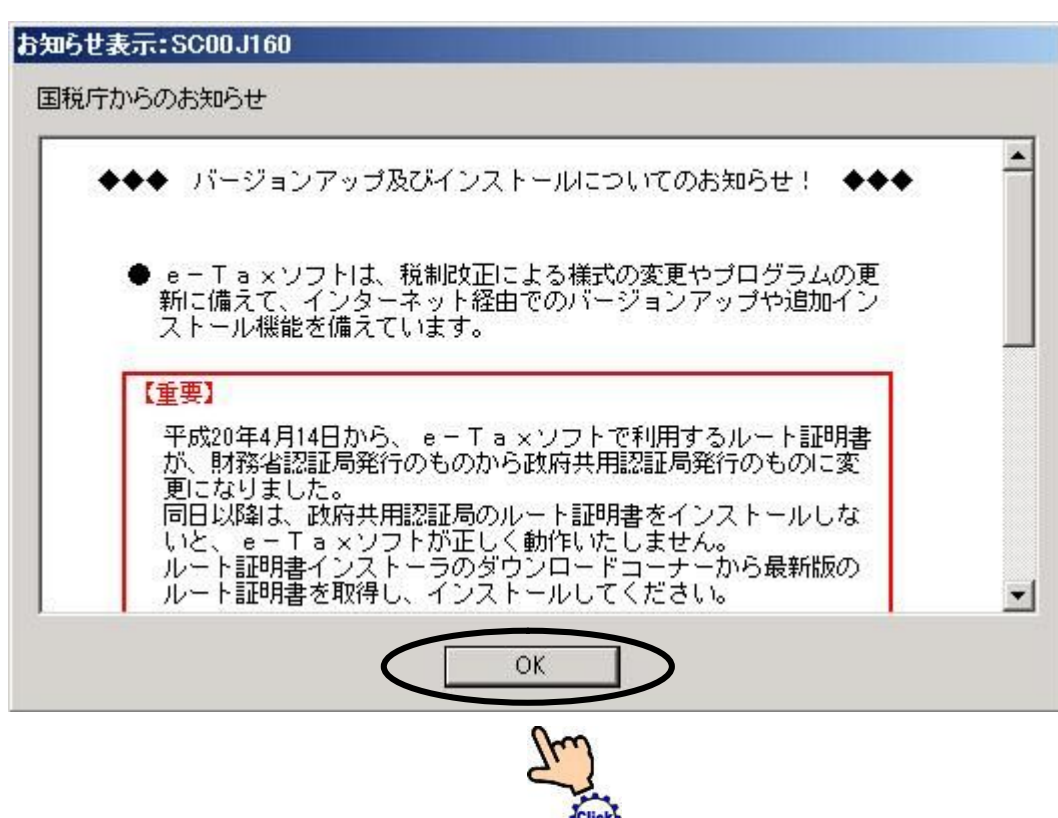

[4][スキップ]をクリックしてください。

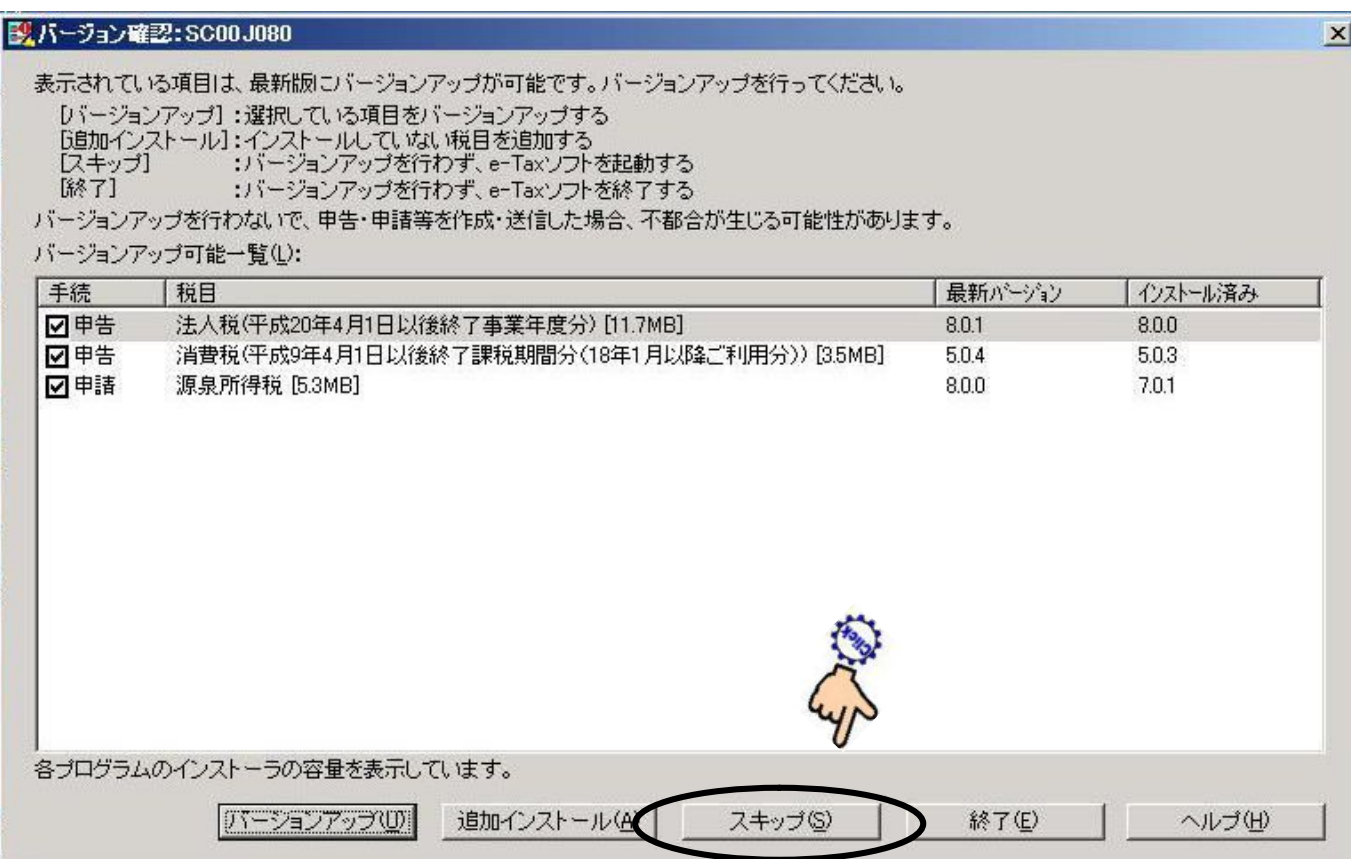

## [5]「OK」をクリックしてください。

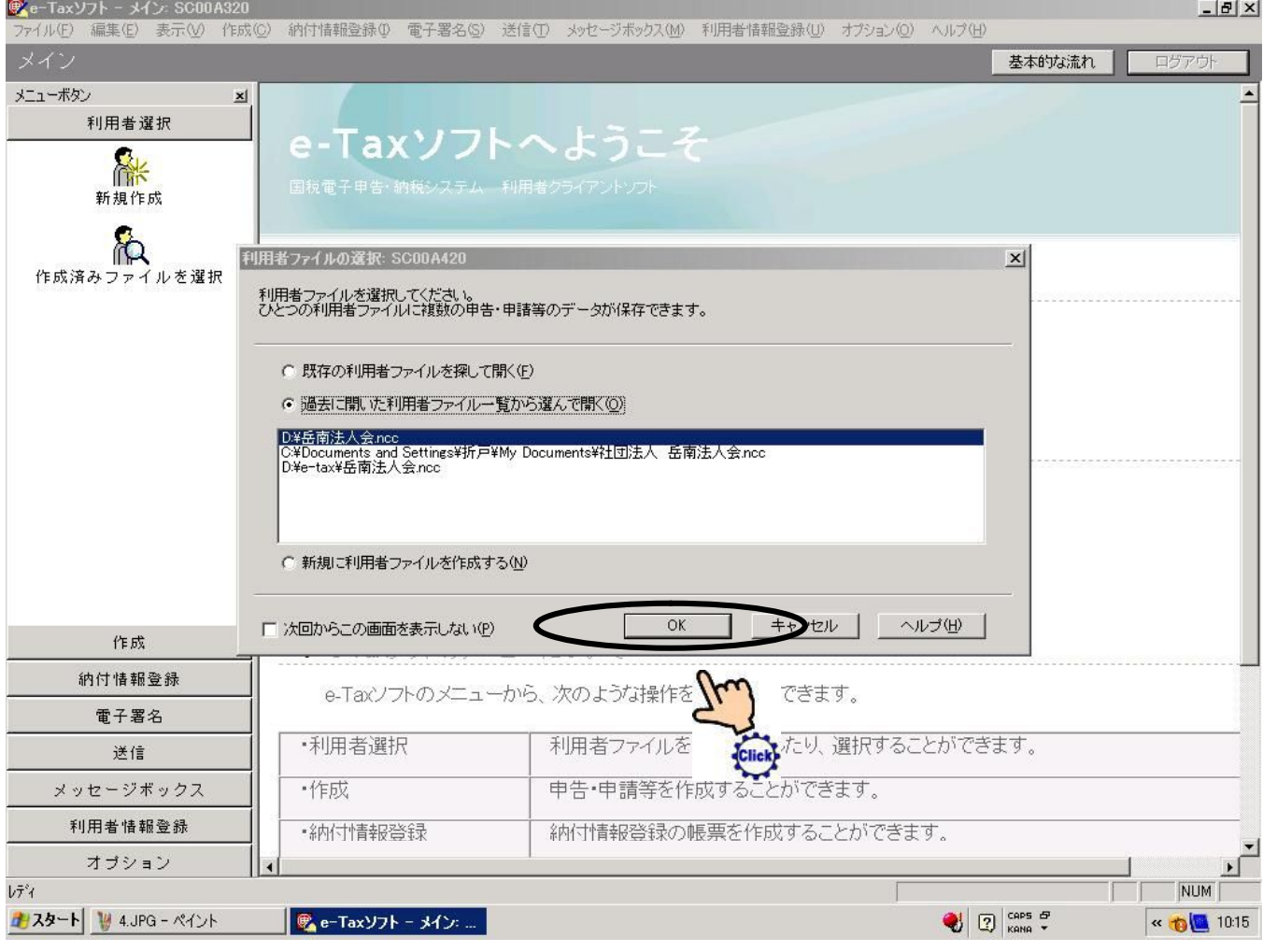

## [6]「作成」をクリックしてください。

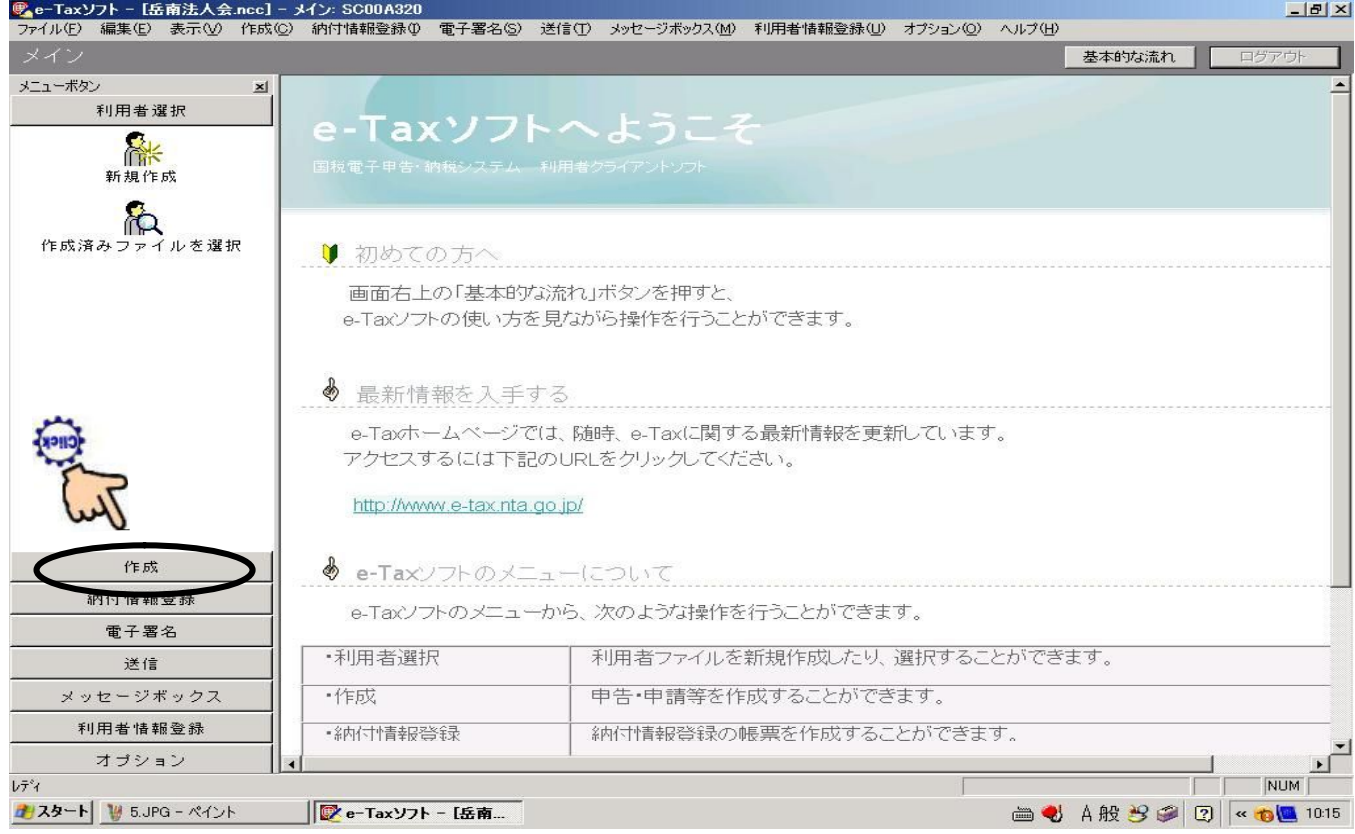

#### [7]「申告・申請等」をクリックしてください。

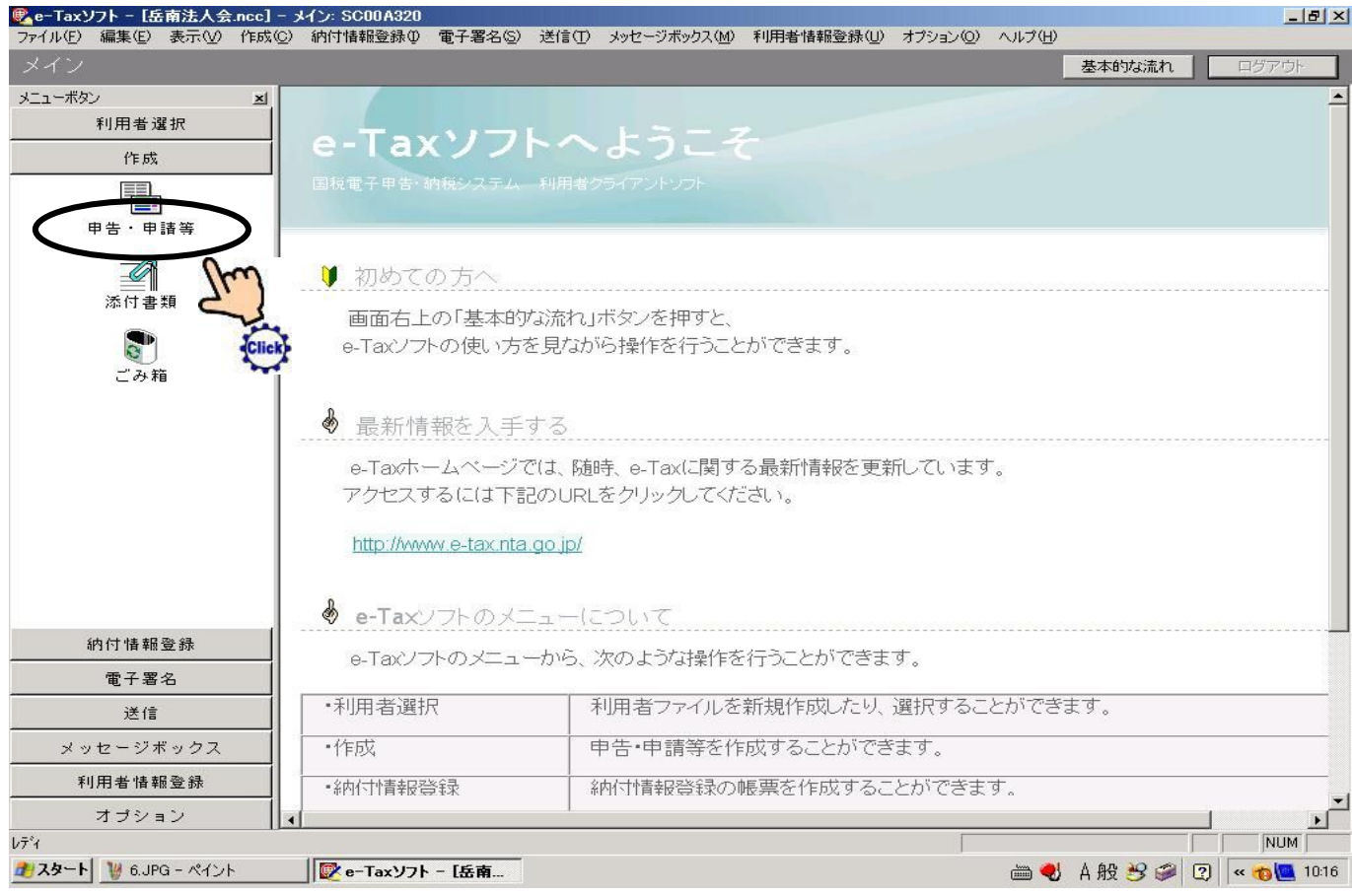

#### [8][新規作成]をクリックしてください。

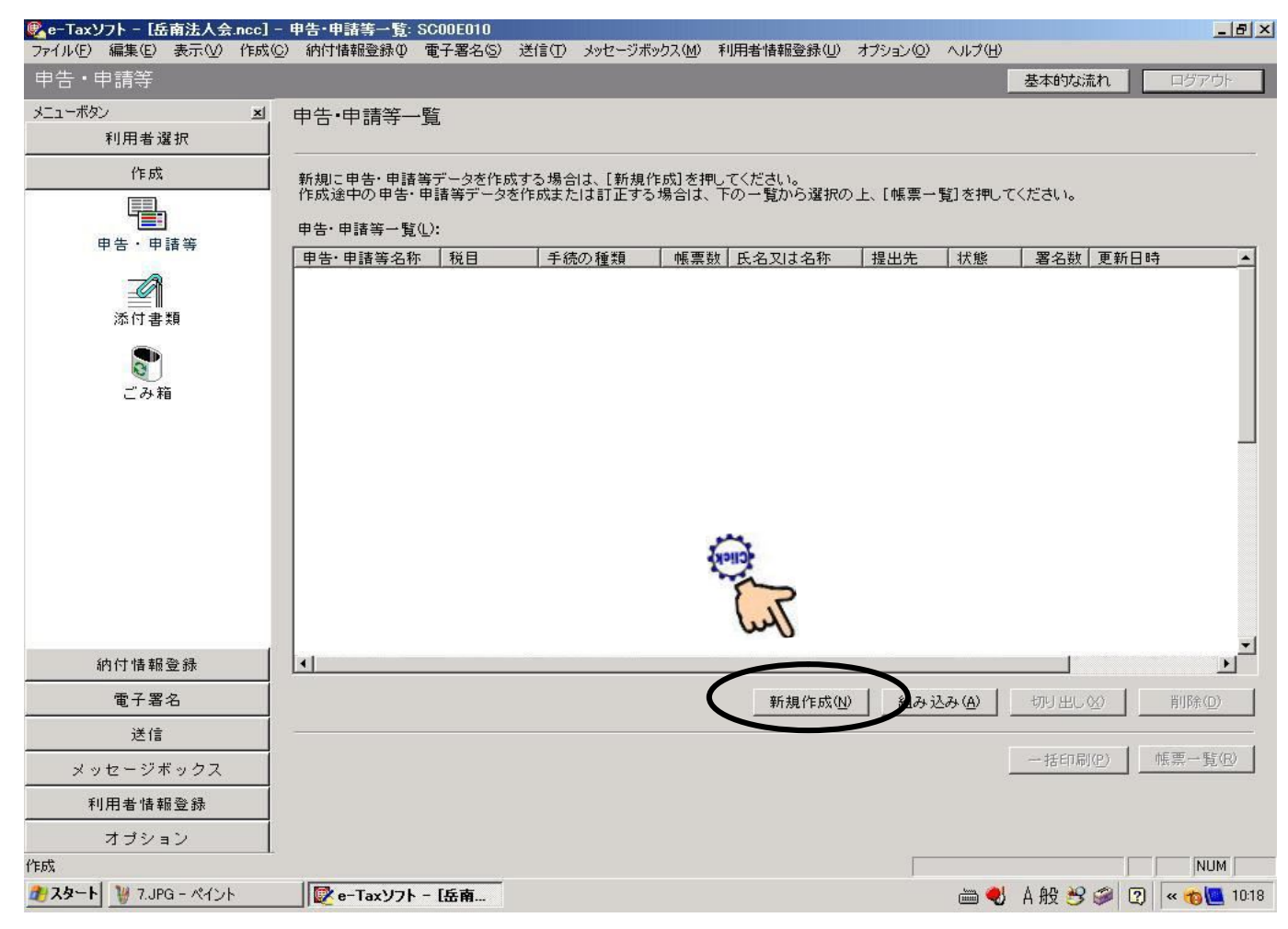

[9][申請・届出(A)]を選択し[税目(T)]を選びください。

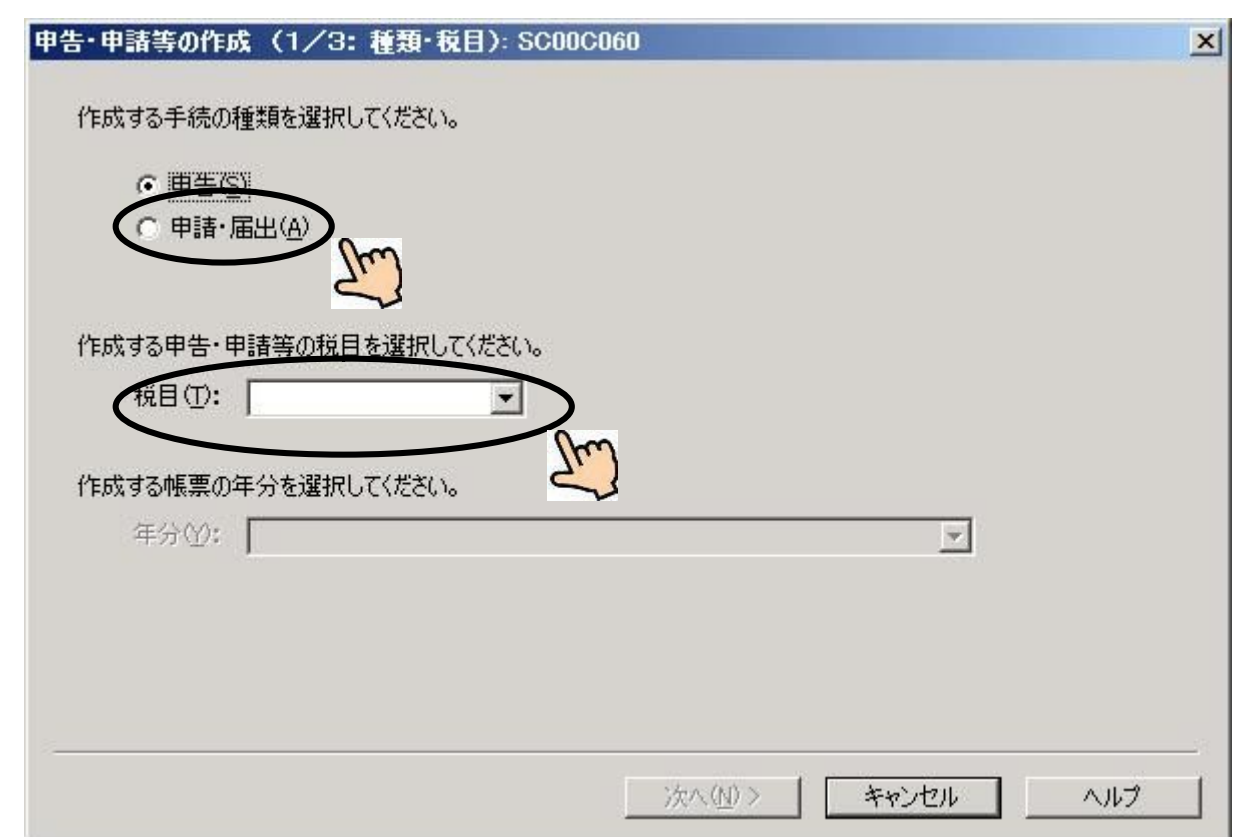

## [10]「税目(T)」に「源泉所得税」を選んで「次へ」をクリックしてください。

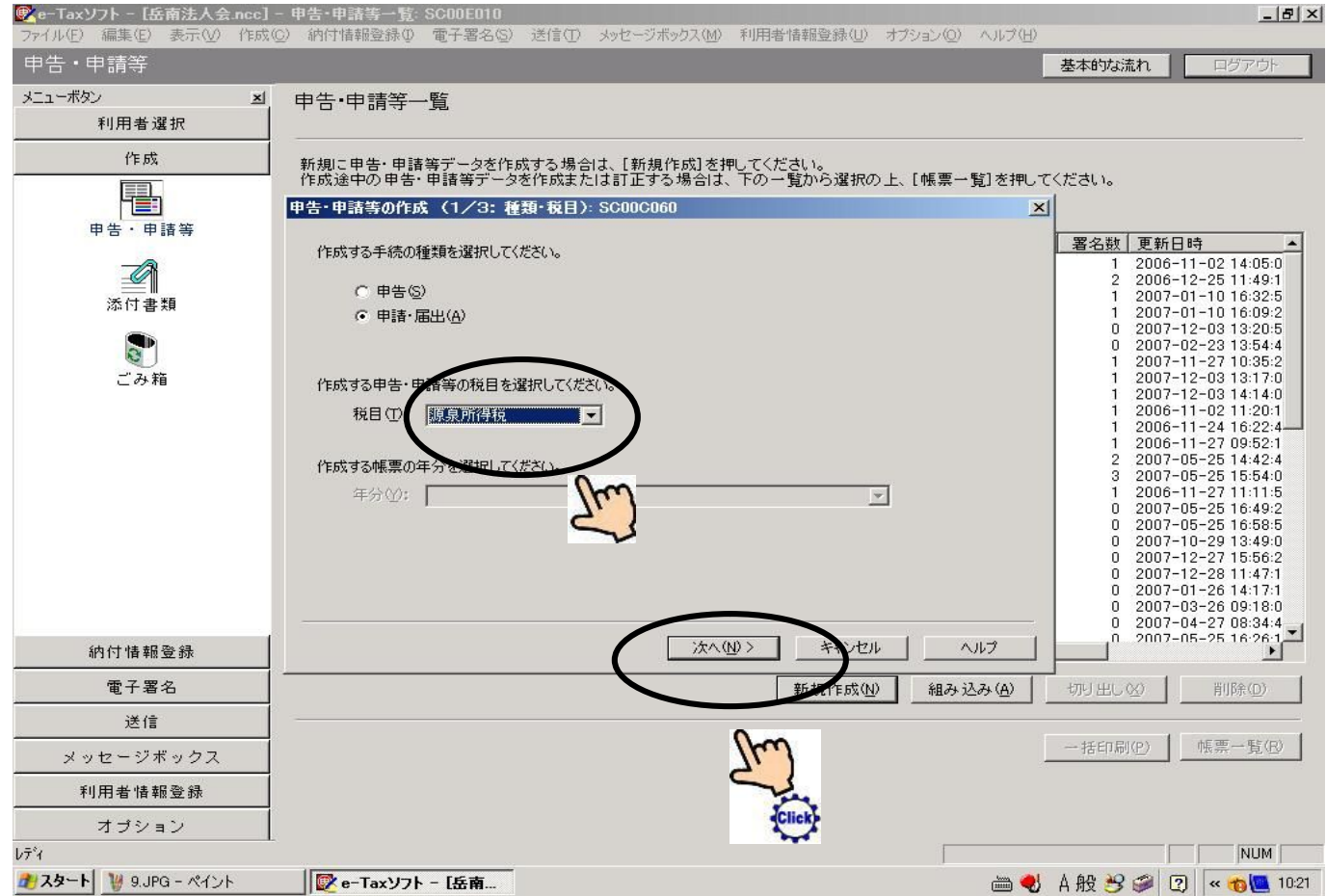

## [11]「選択」をクリックしてください。

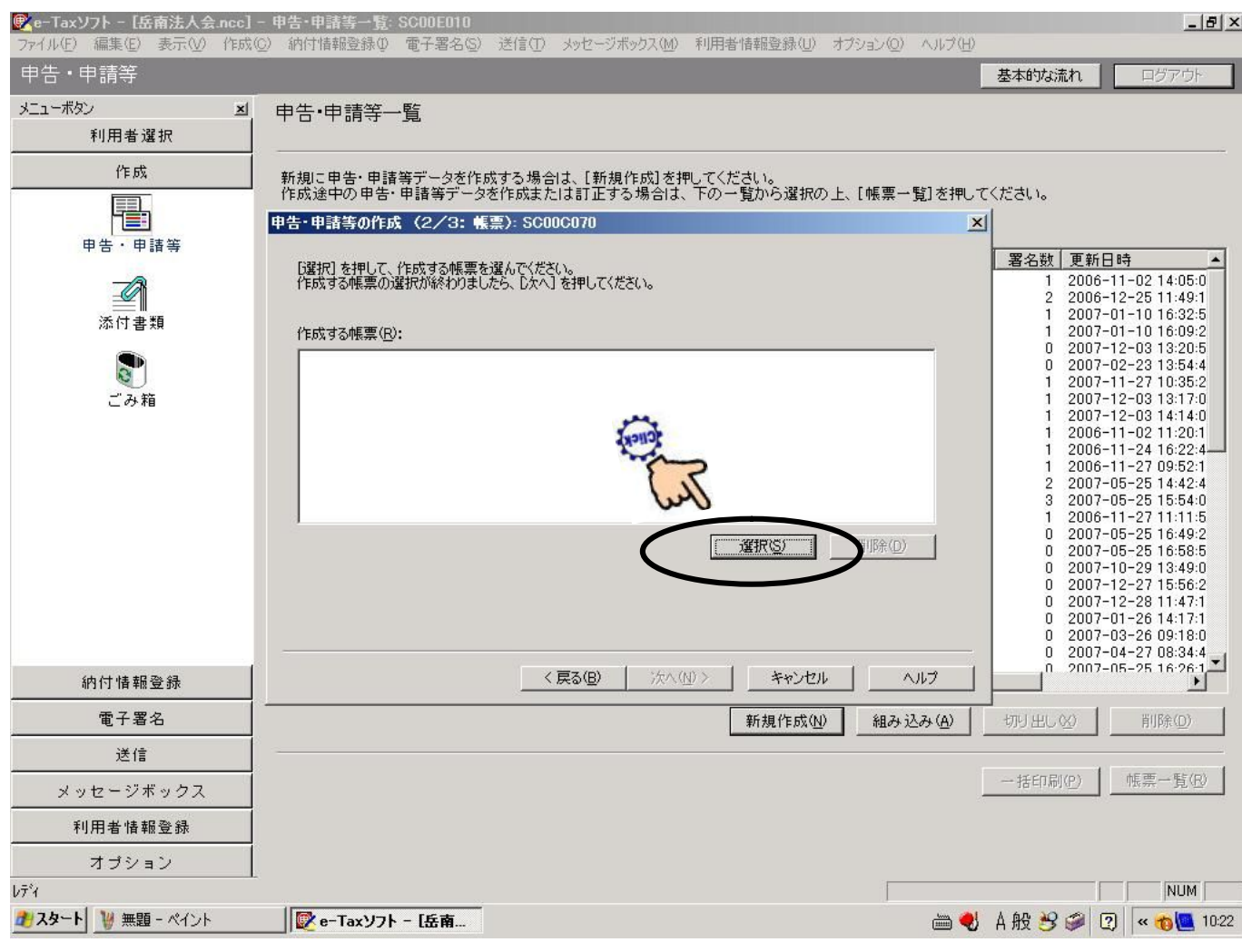

## [12][徴収高計算書関係]をクリックしてください。

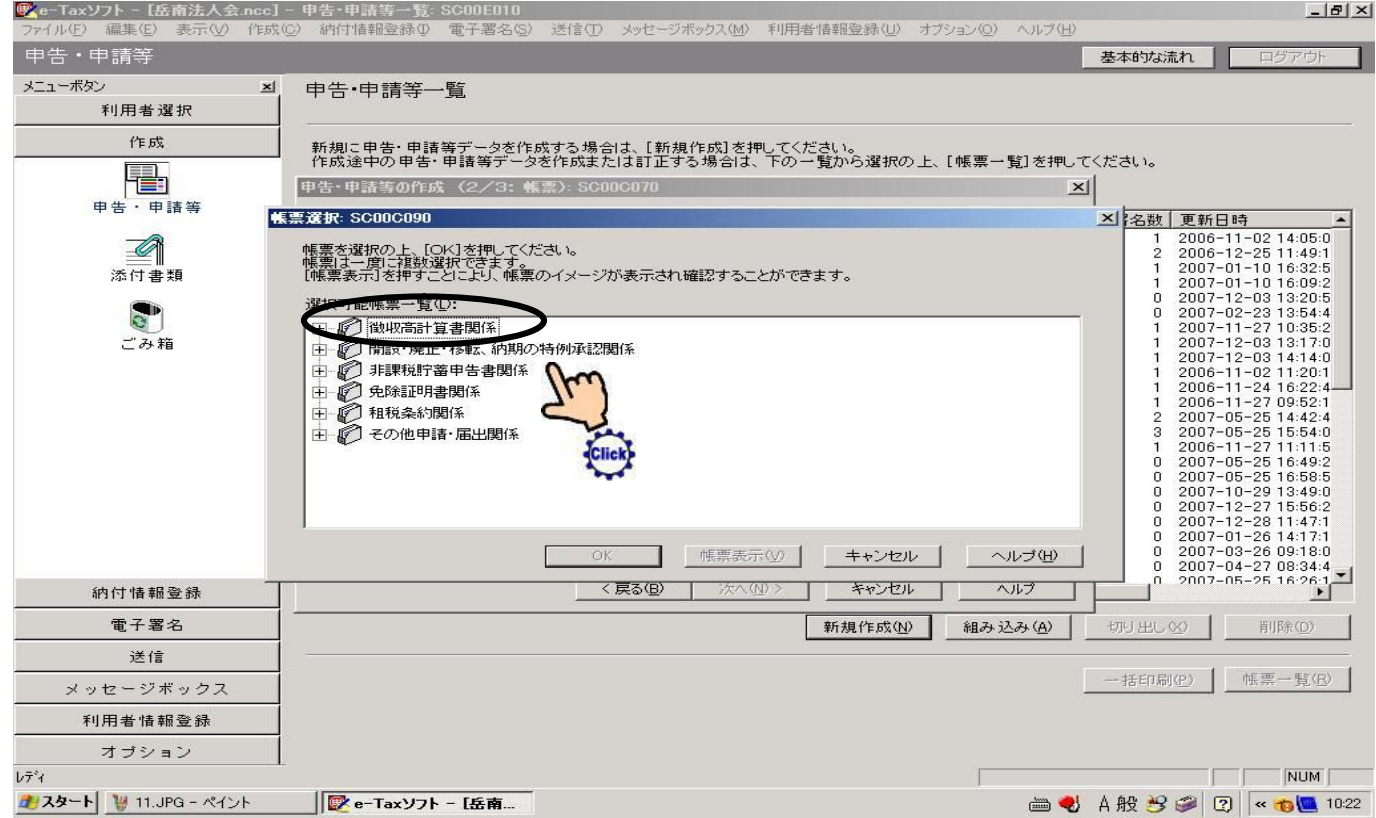

[13]「給与所得・・」の中記号をクリックしてください。

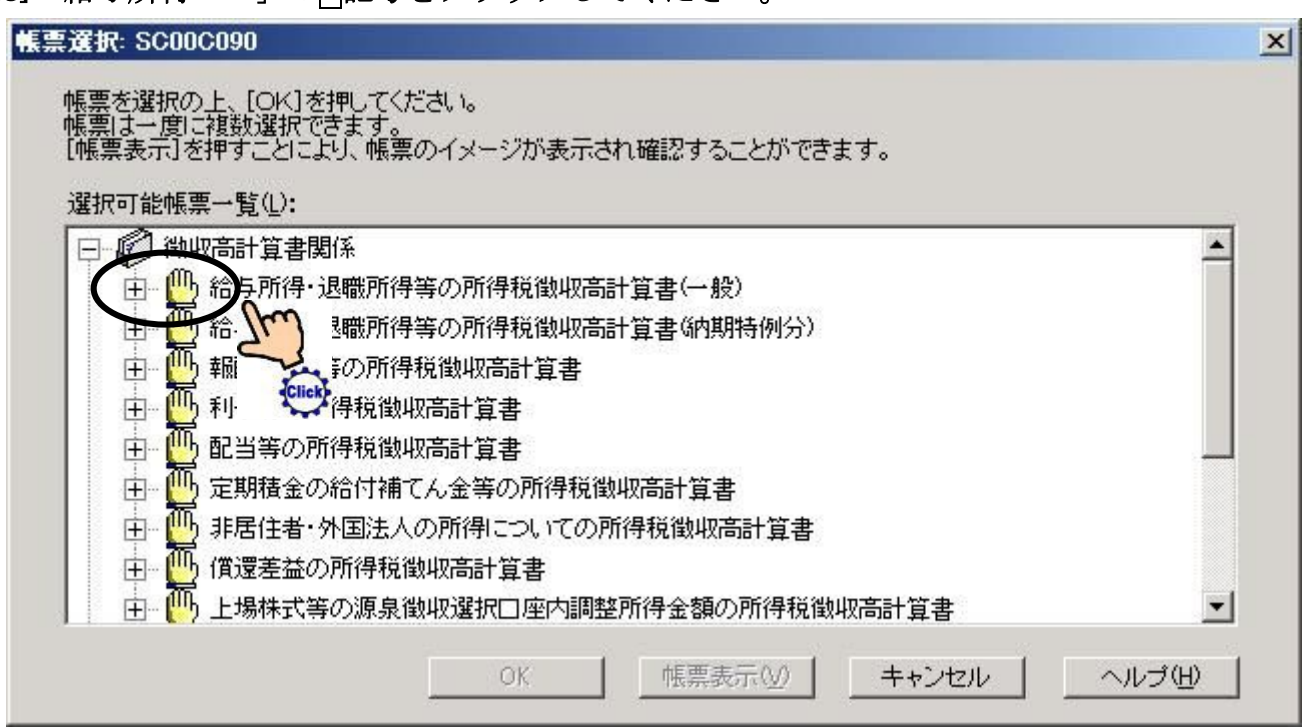

#### [14][給与所得・退職届・・]を選択してください。

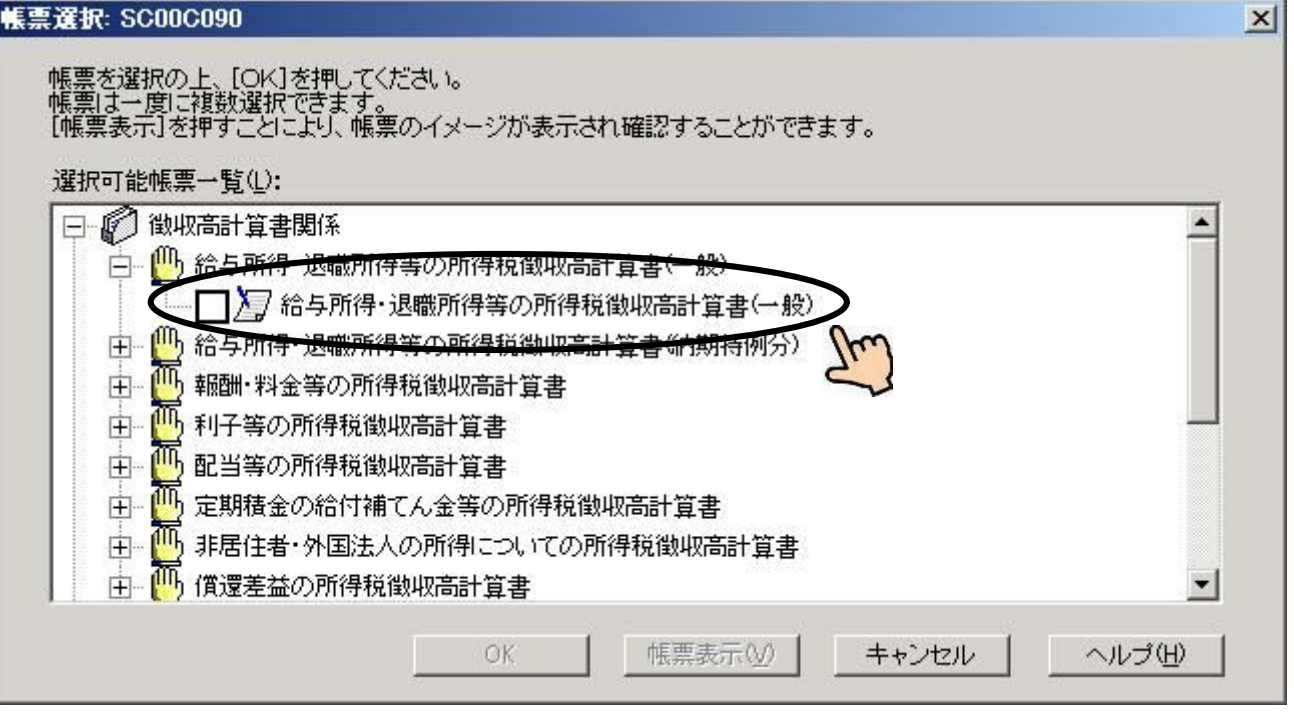

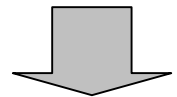

#### [15][OK]をクリックしてください。

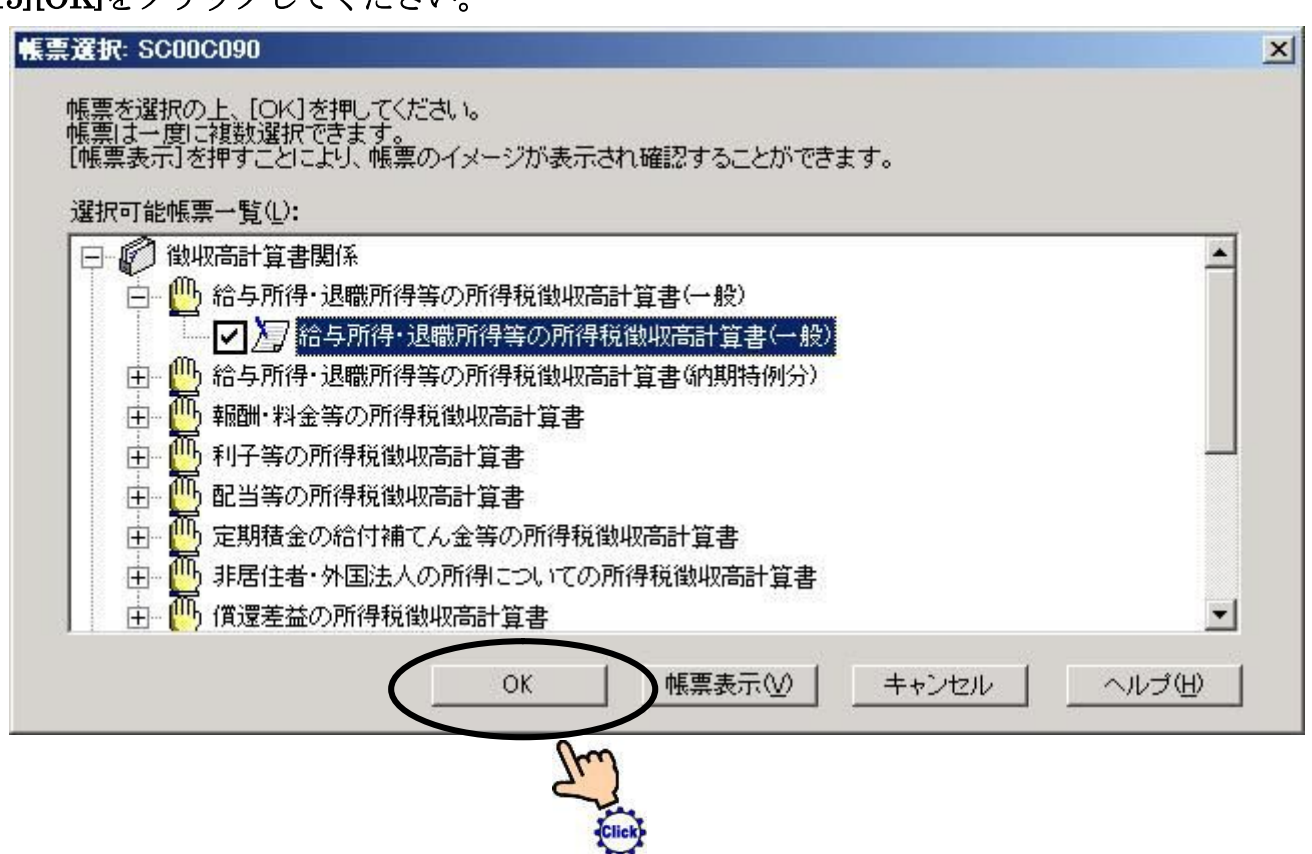

#### [16][次へ]をクリックしてください。

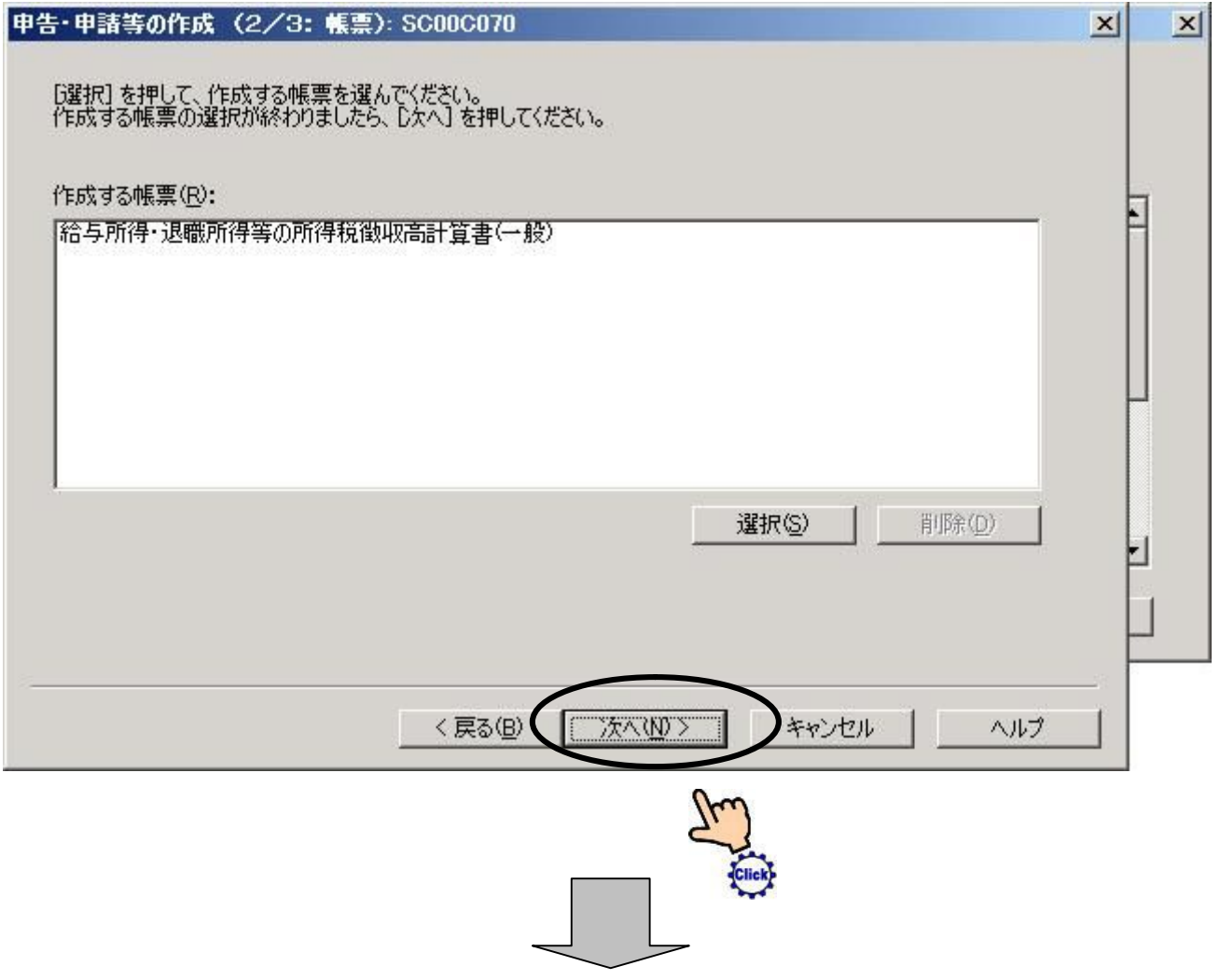

#### [17][申告・申請等名]を書き込み、[OK]をクリックしてください。

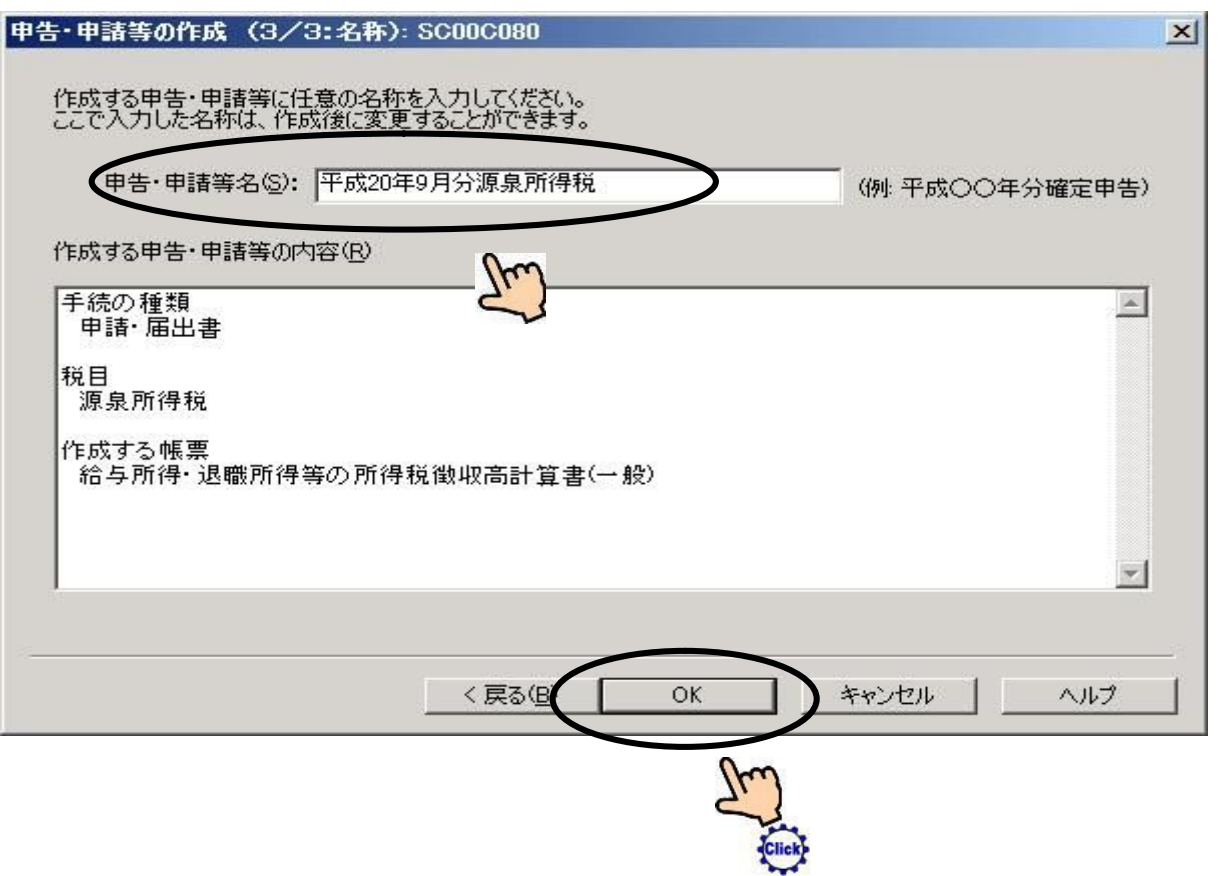

### [18][提出先設定]をクリックしてください。

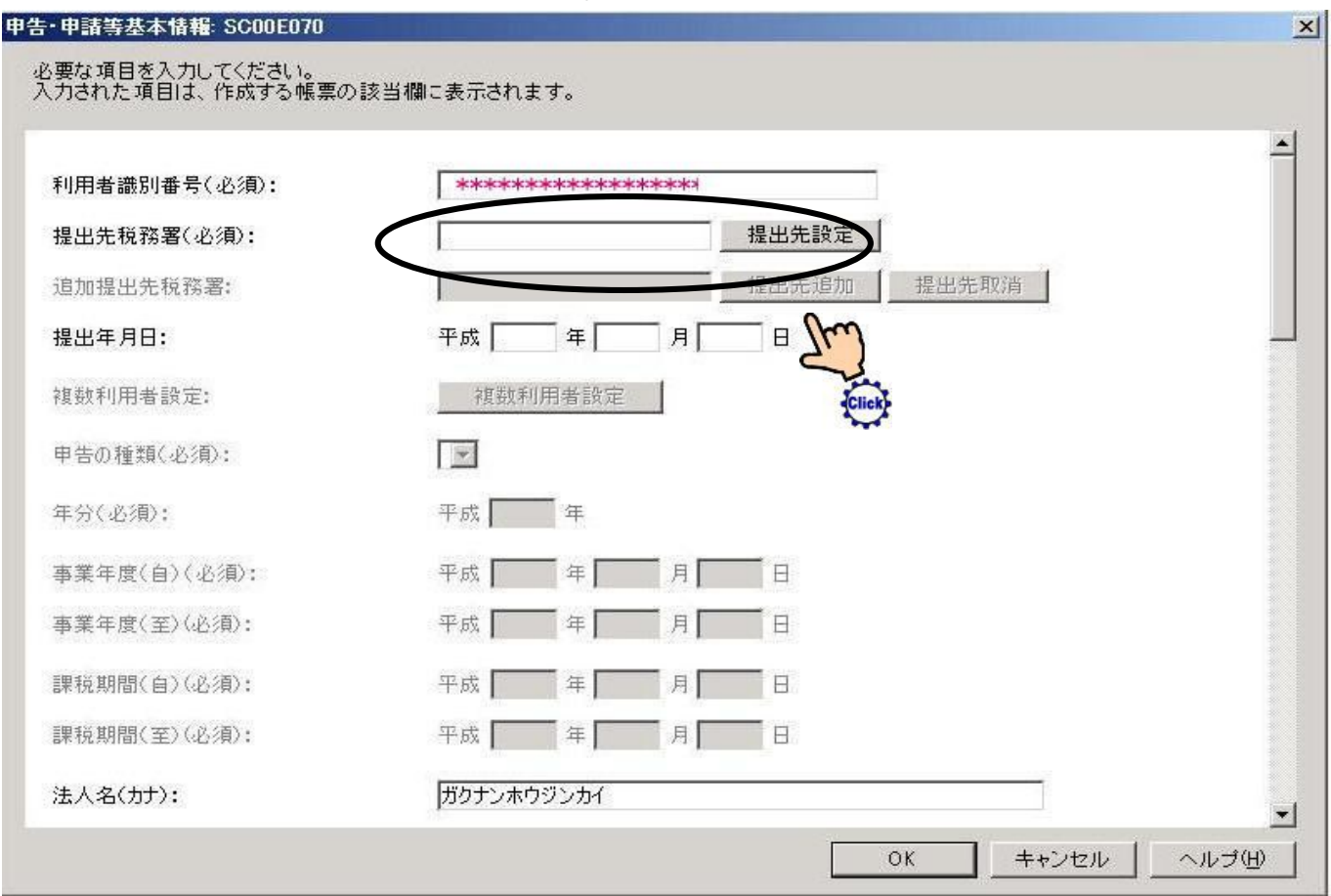

#### [19][組織区分]のメニューから税務署を選択し提出先の都道府県(静岡)を選択してください。 [OK]をクリックしてください。

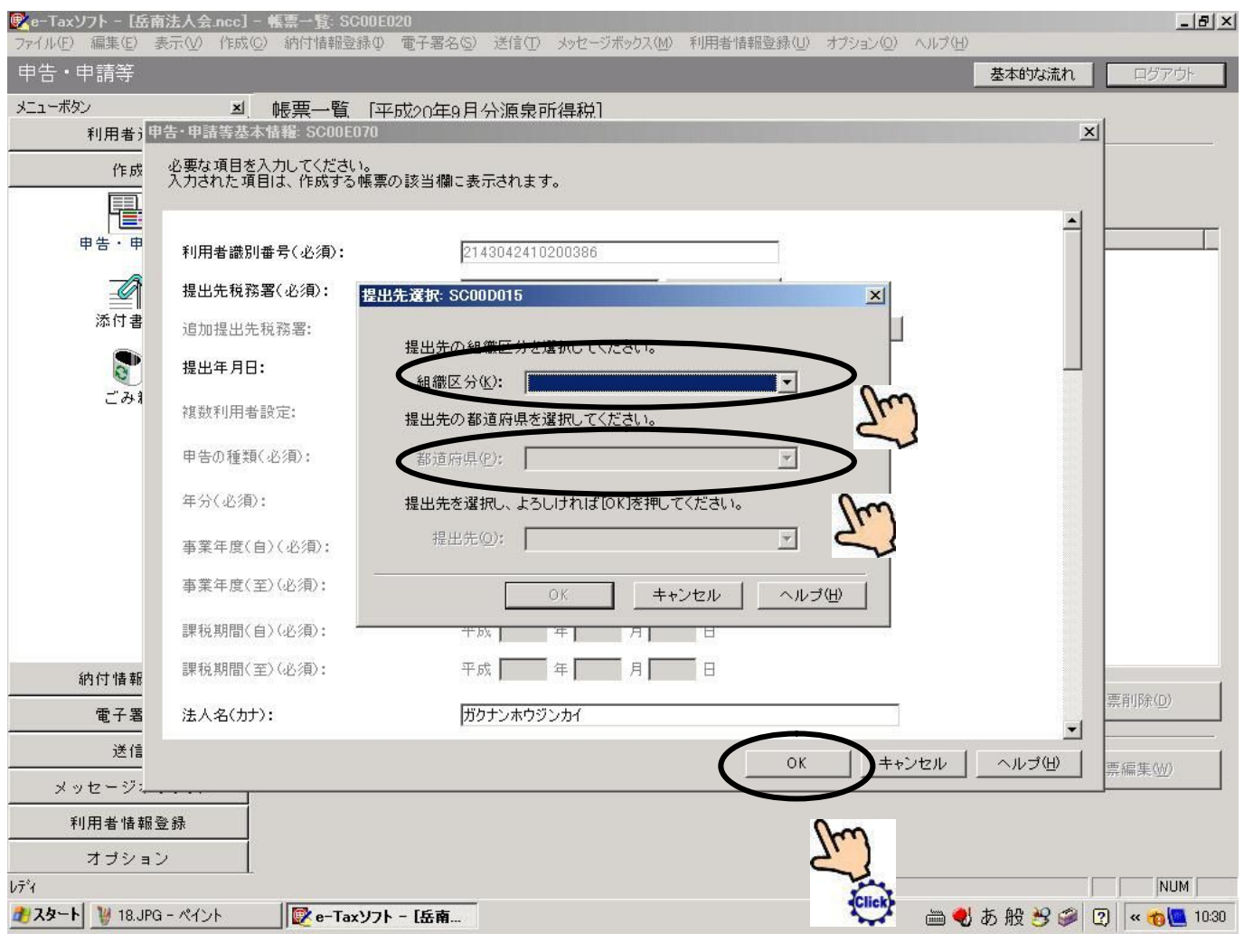

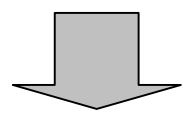

#### [20[組織区分]のメニューから税務署を選択してください。

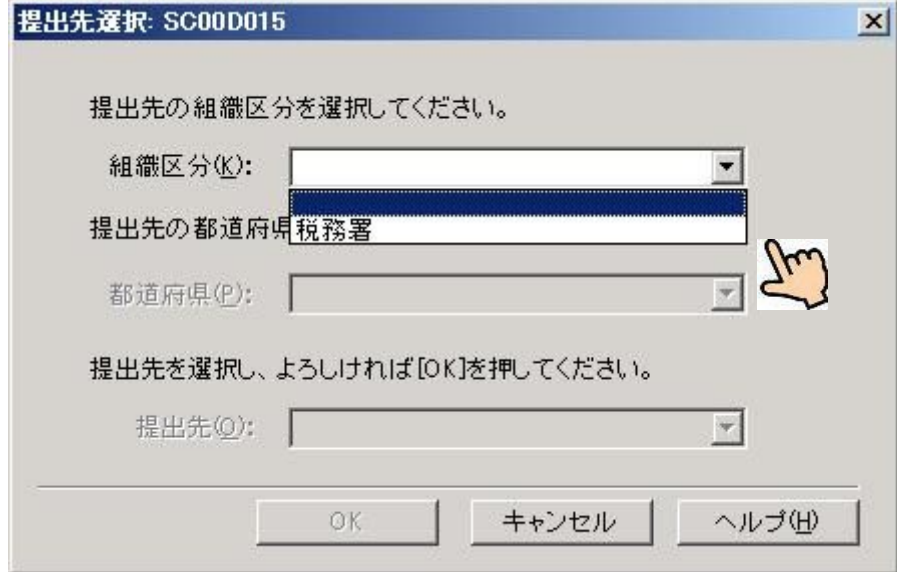

I

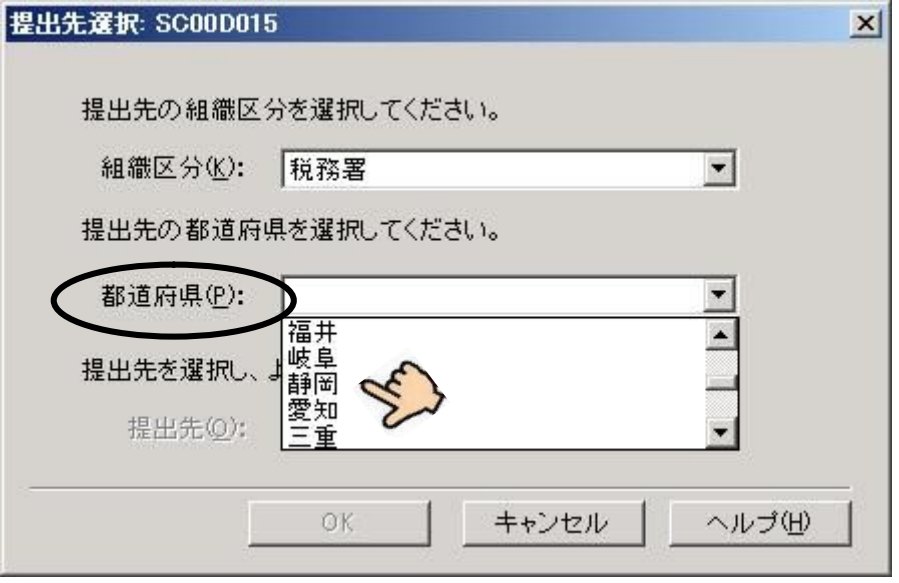

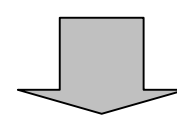

## [22][提出先]を選択してください。

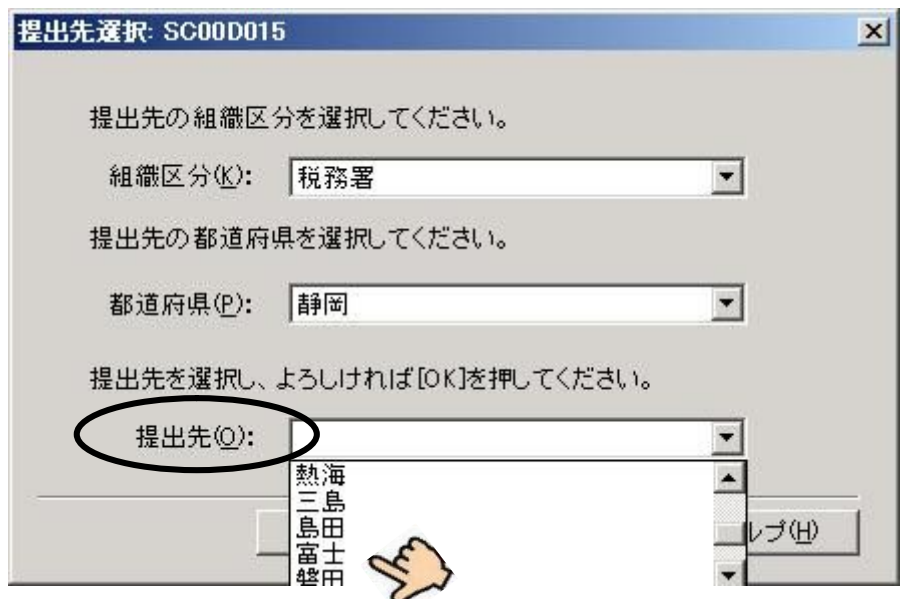

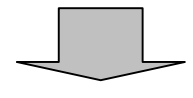

#### [23][提出先選択]終了後 [OK]をクリックしてください。

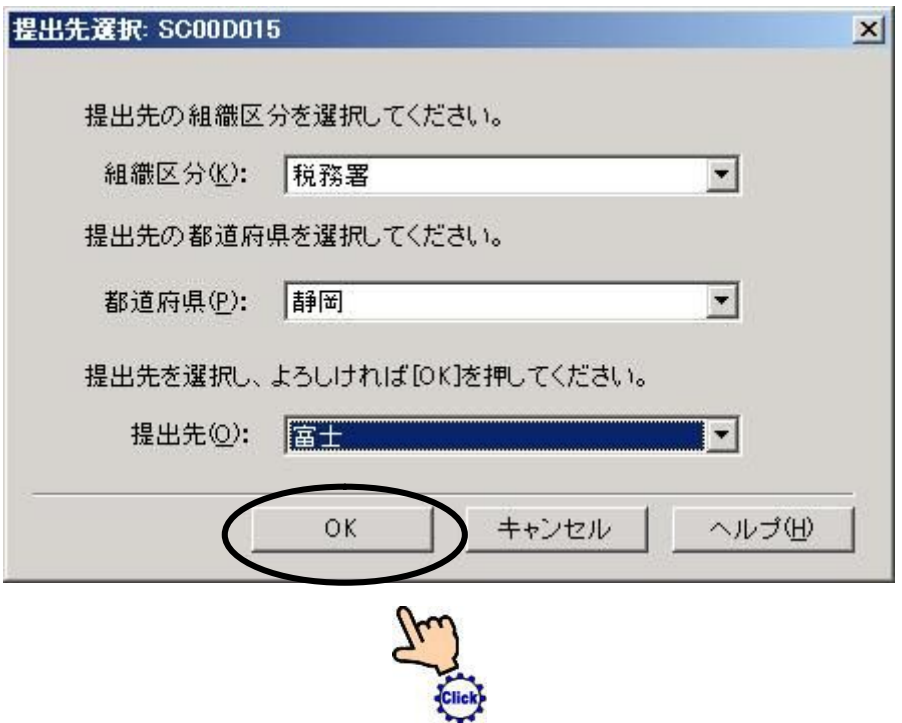

## [24][提出年月日]等 必須項目を入力してください。

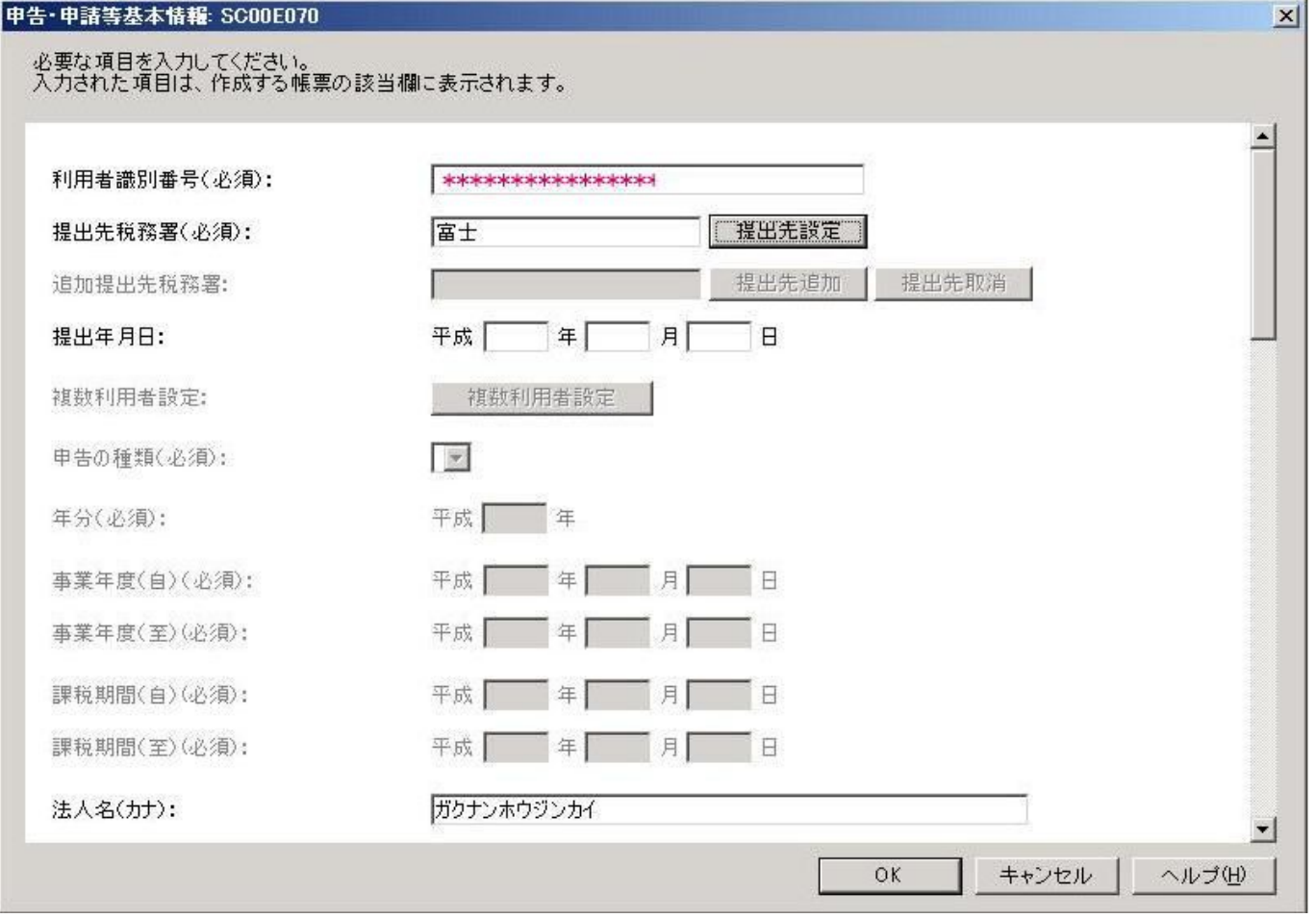

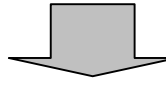

### [25]必須項目の記入が終わったなら[OK]をクリックしてください。

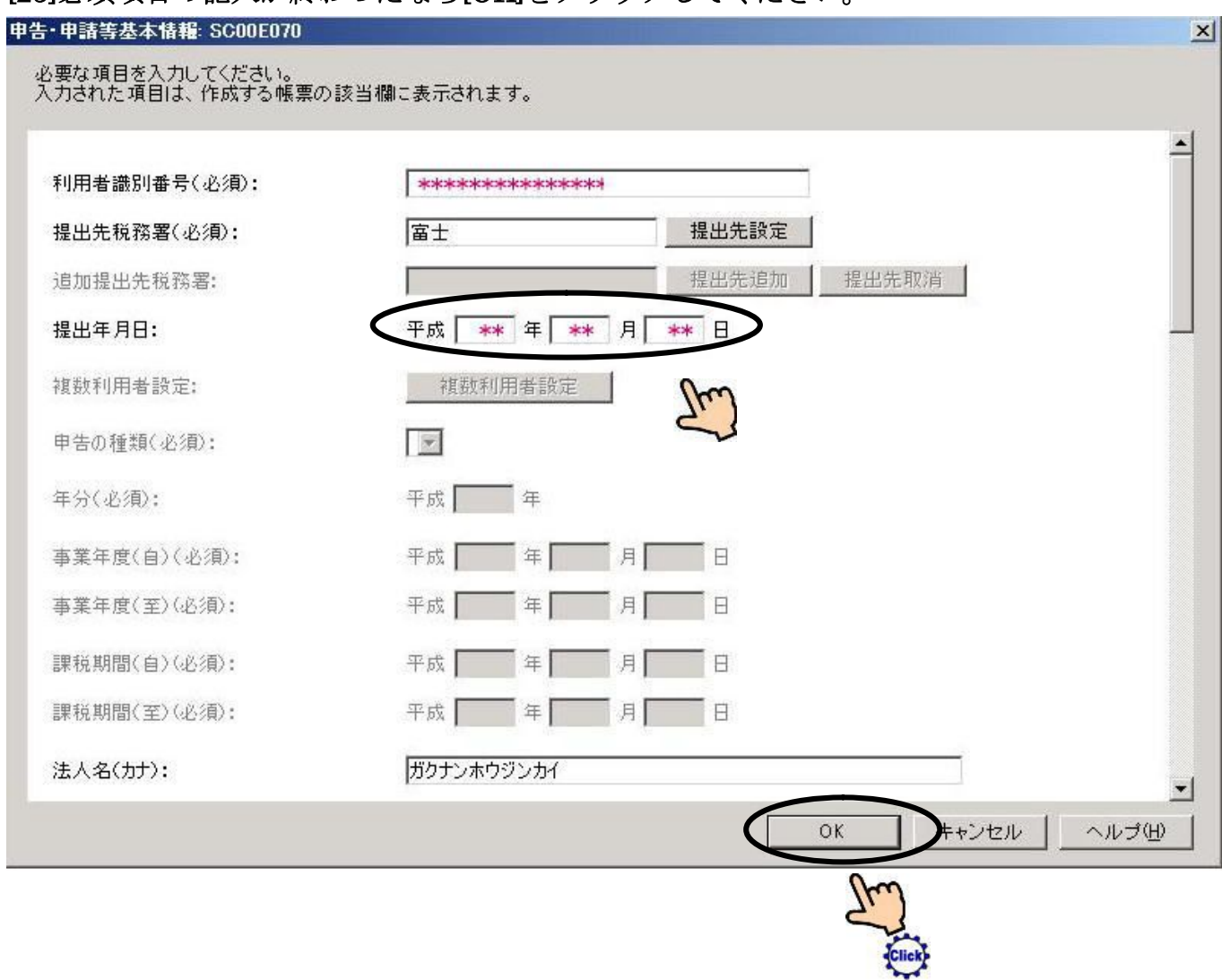

## [26] [OK]をクリックしてください。

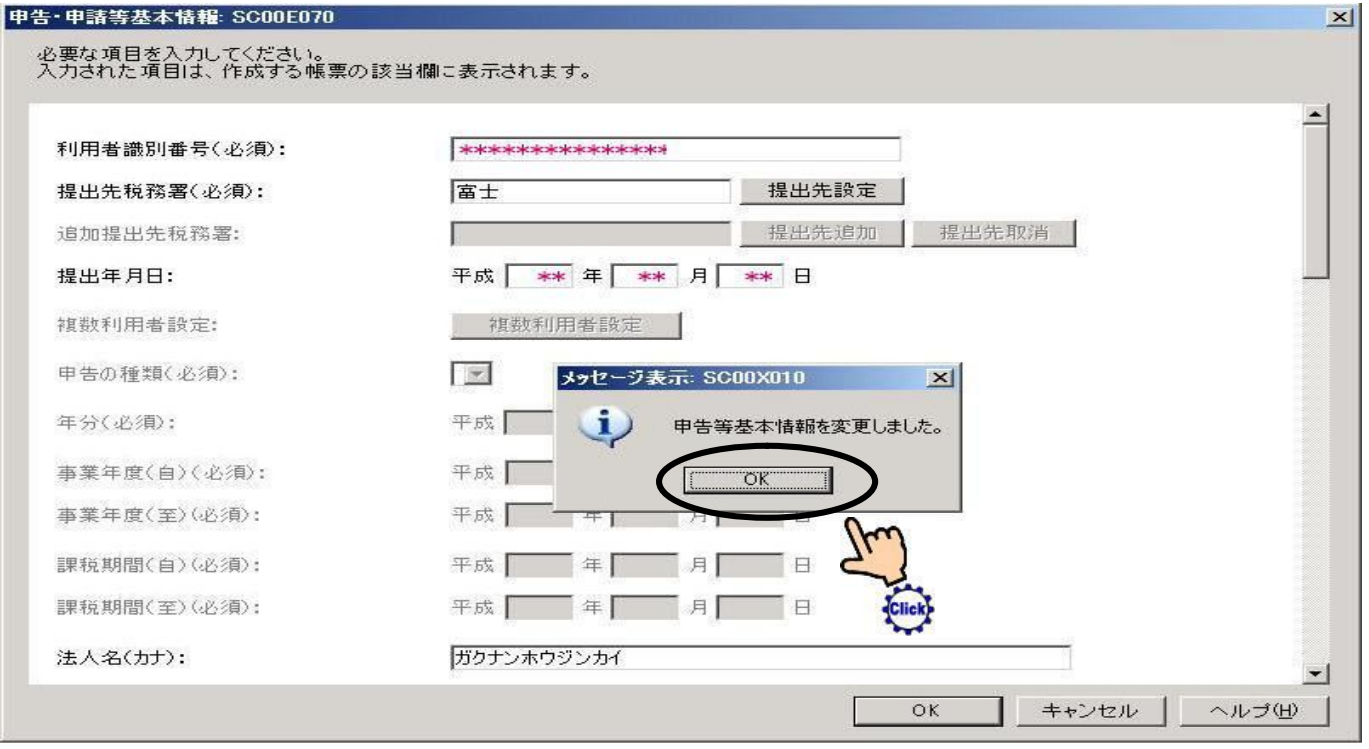

## [27]給与所得・・を選択してください。

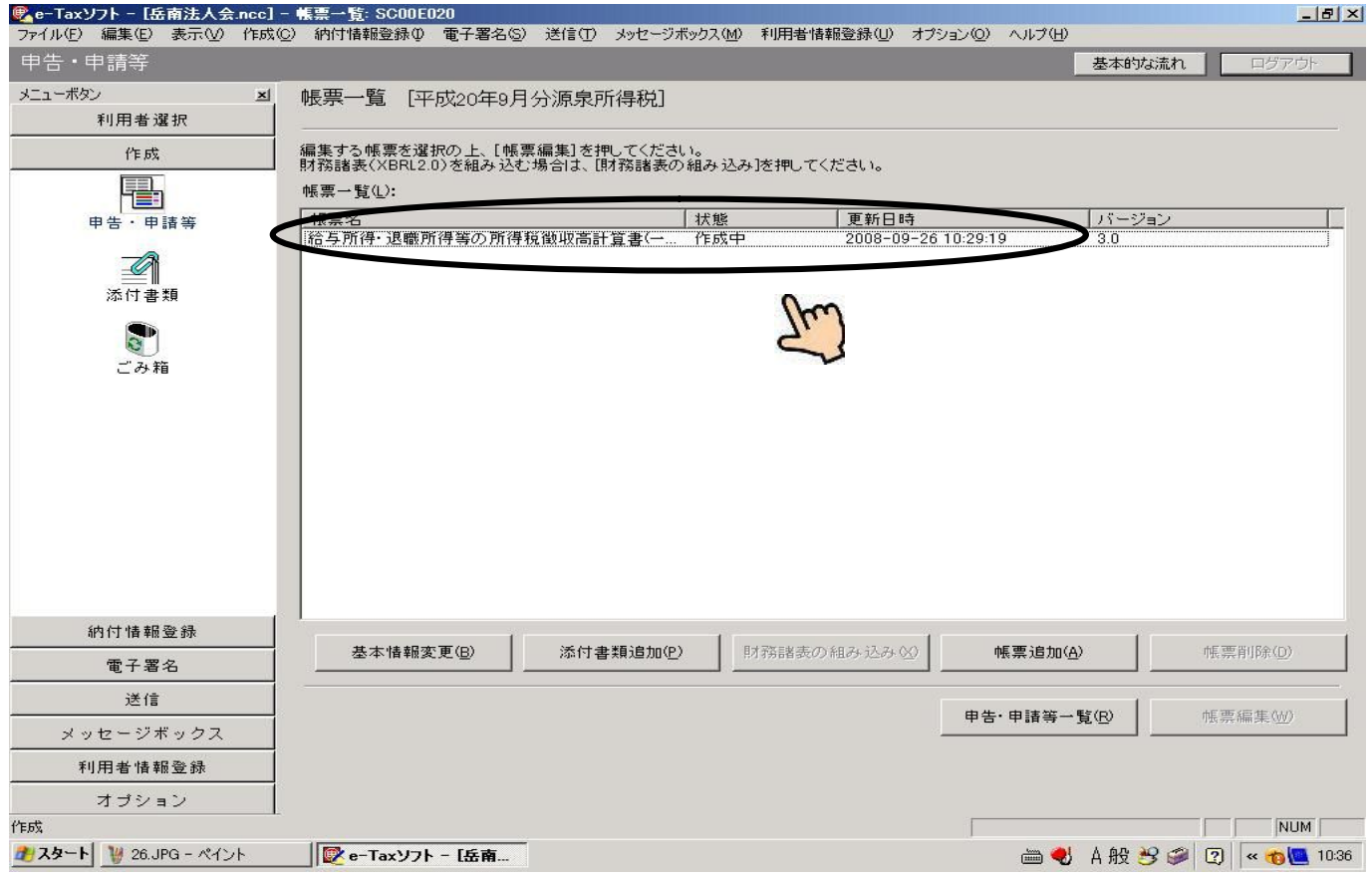

## [28]帳票編集 (W) をクリックしてください。

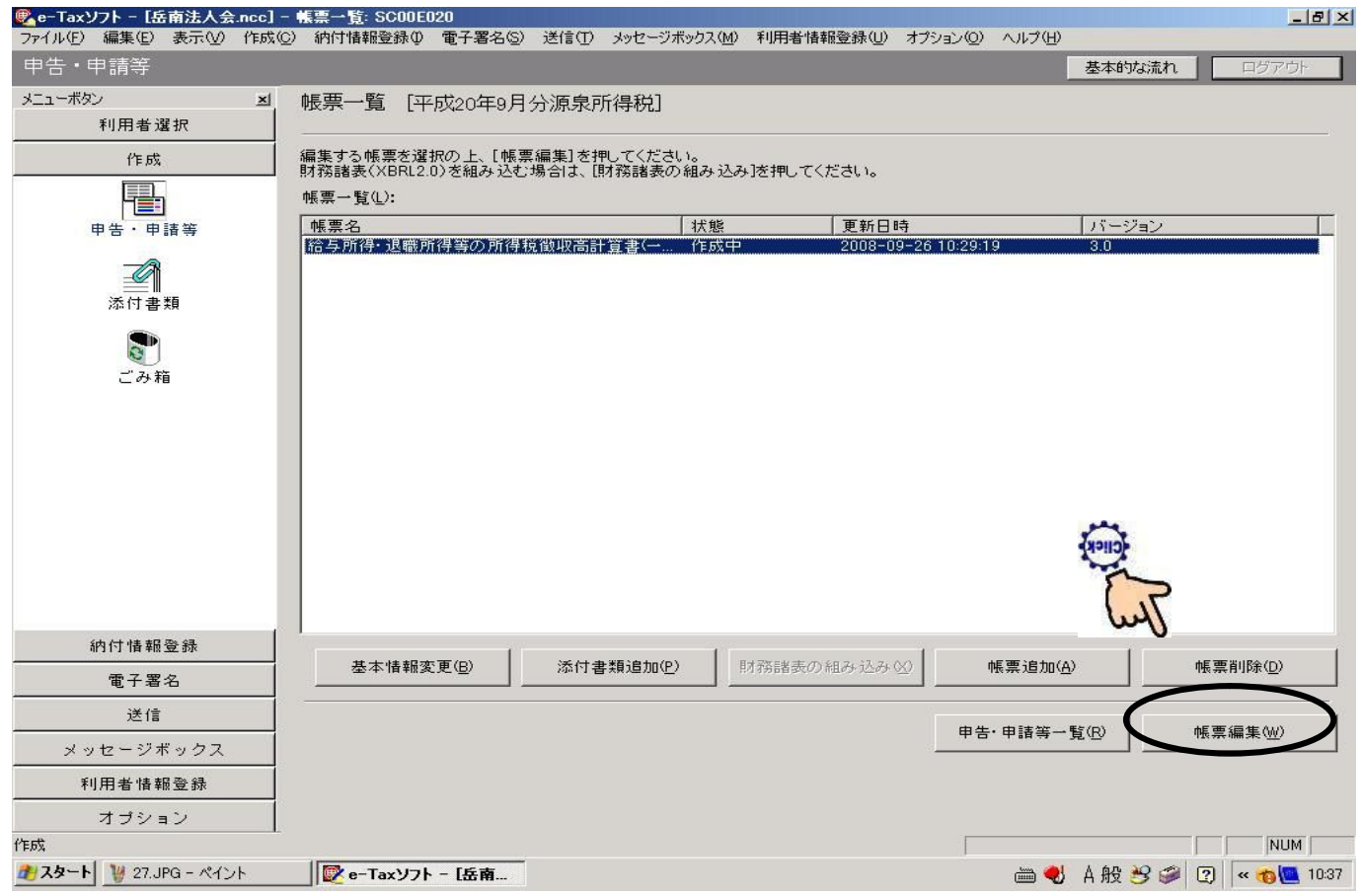

## [29]必要項目をご記入ください。

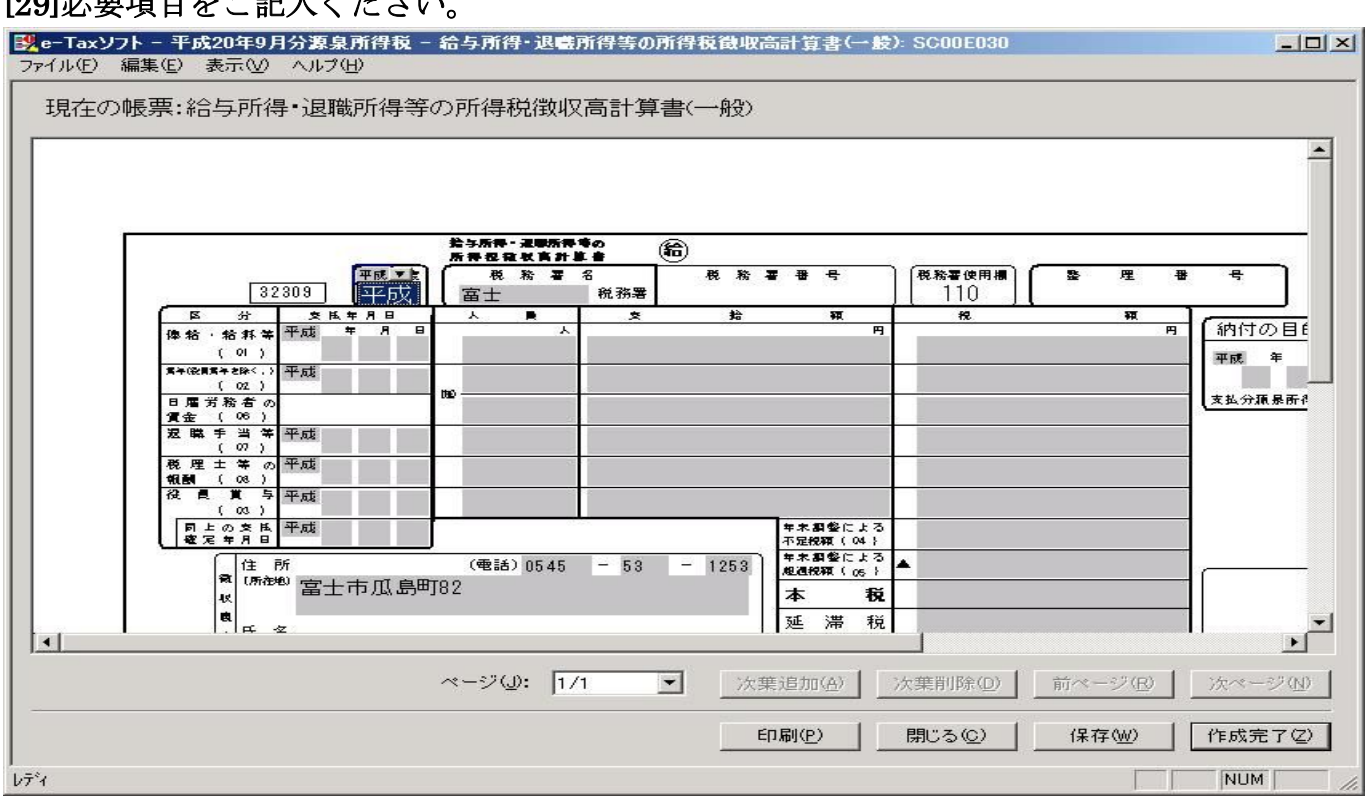

## [30]印刷・保存の後 [作成完了]をクリックしてください。

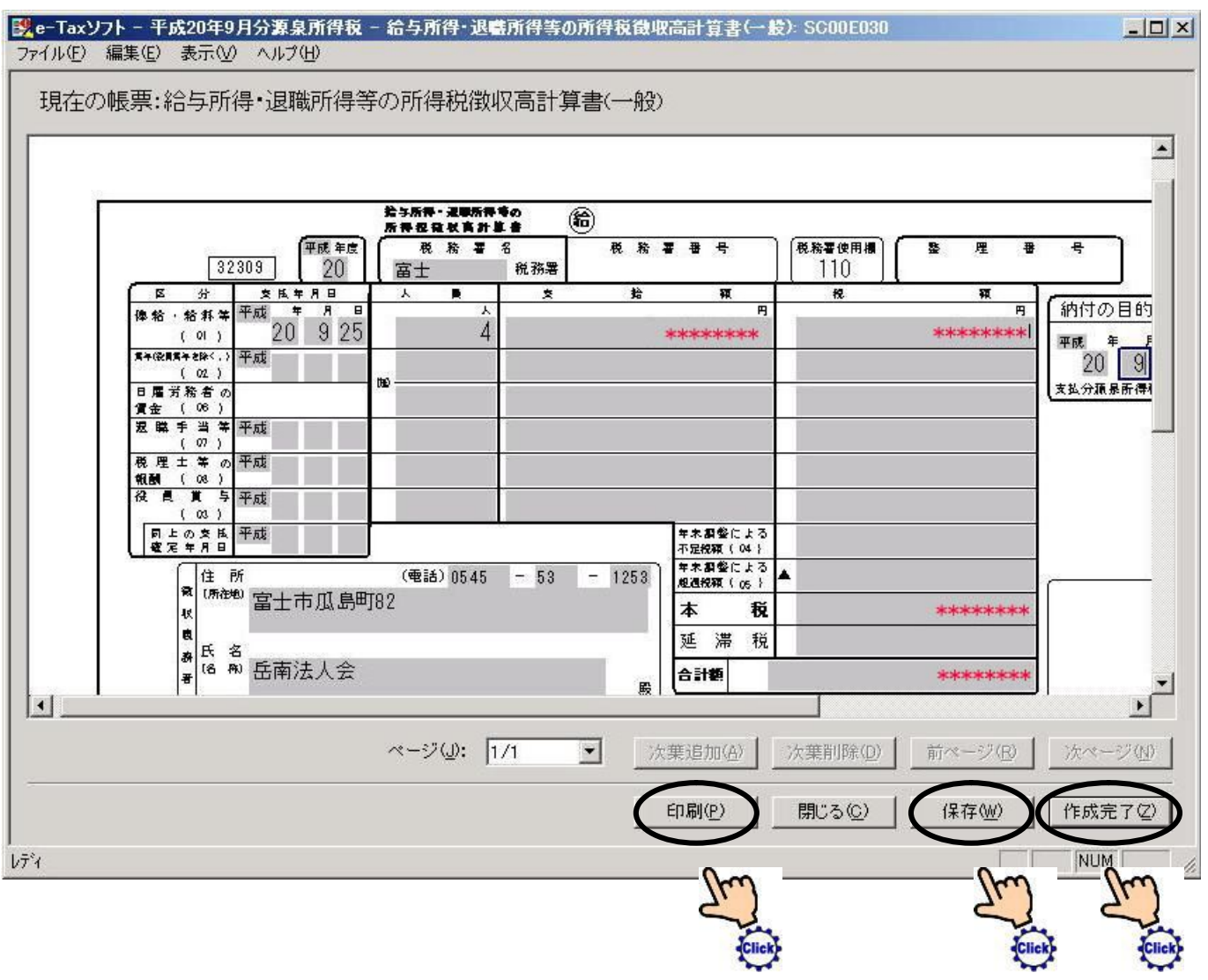

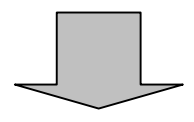

## [31] [OK]をクリックしてください。

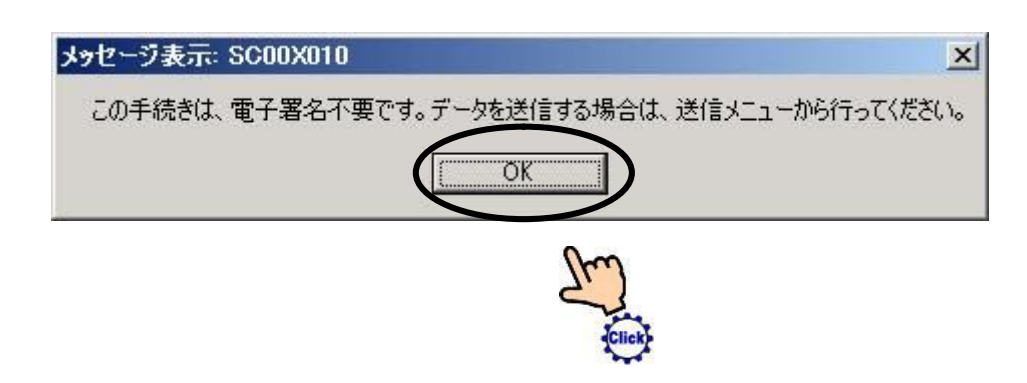

#### [32] [送信]をクリックしてください。

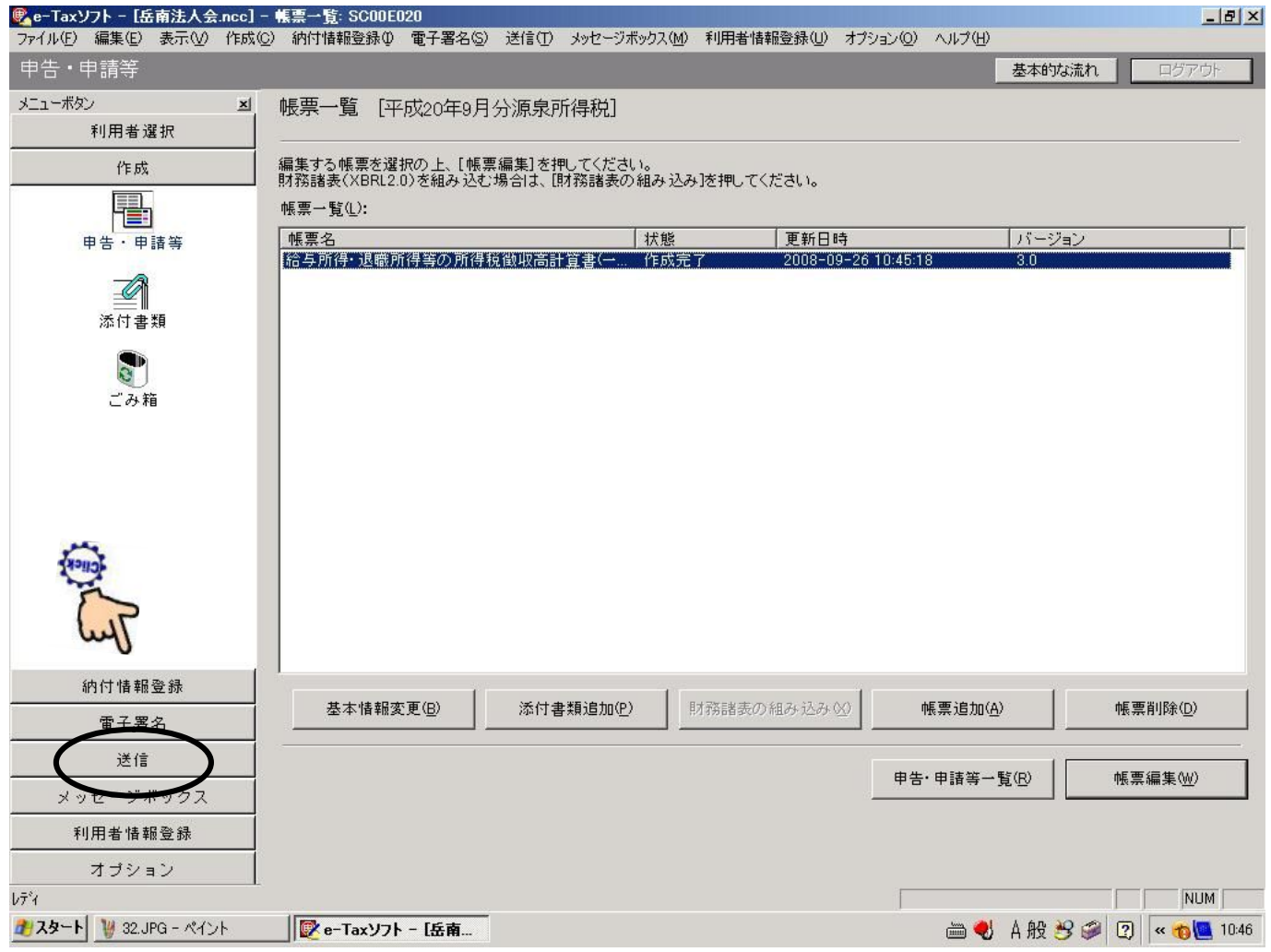

### [33]給与所得・・を選択してください。

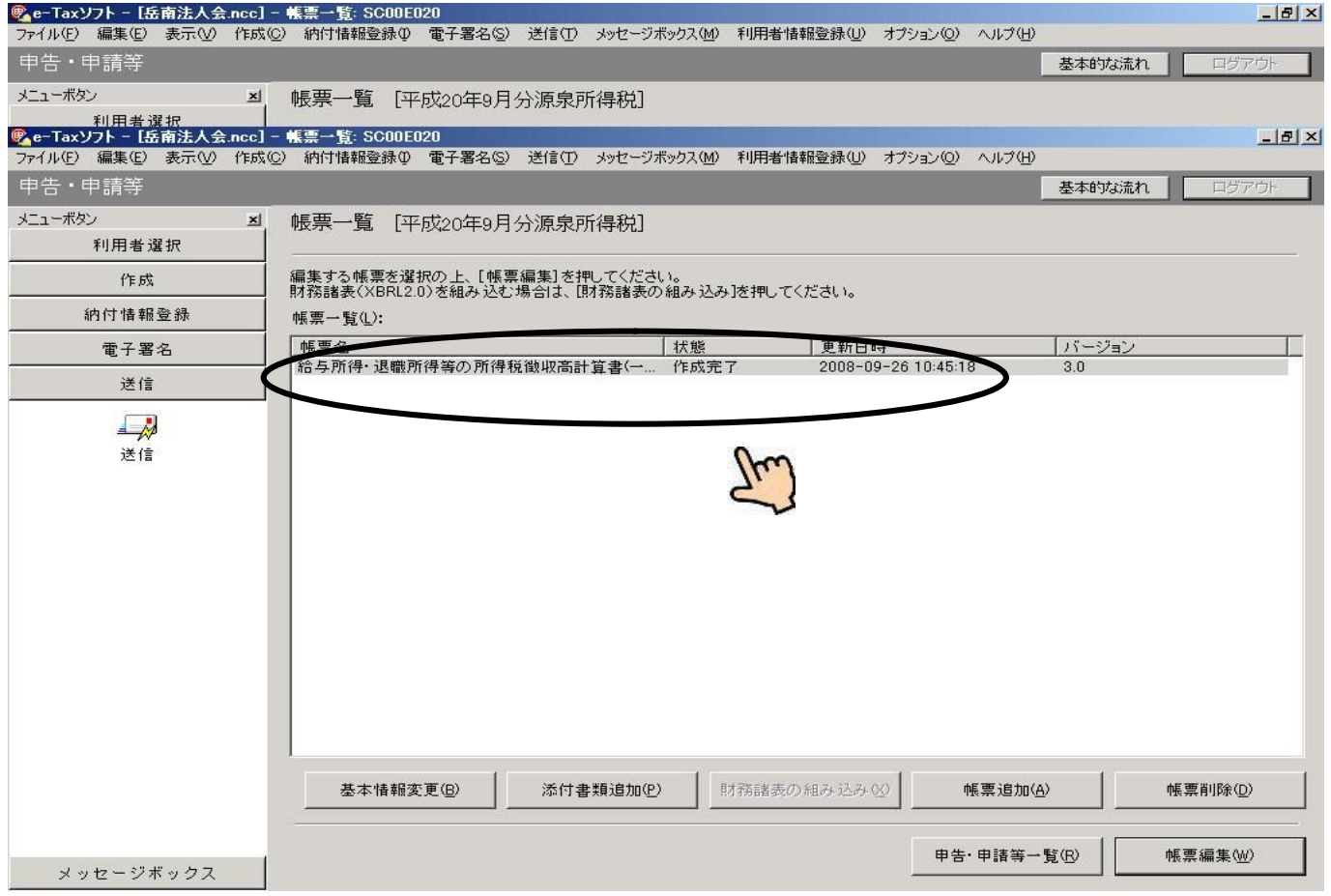

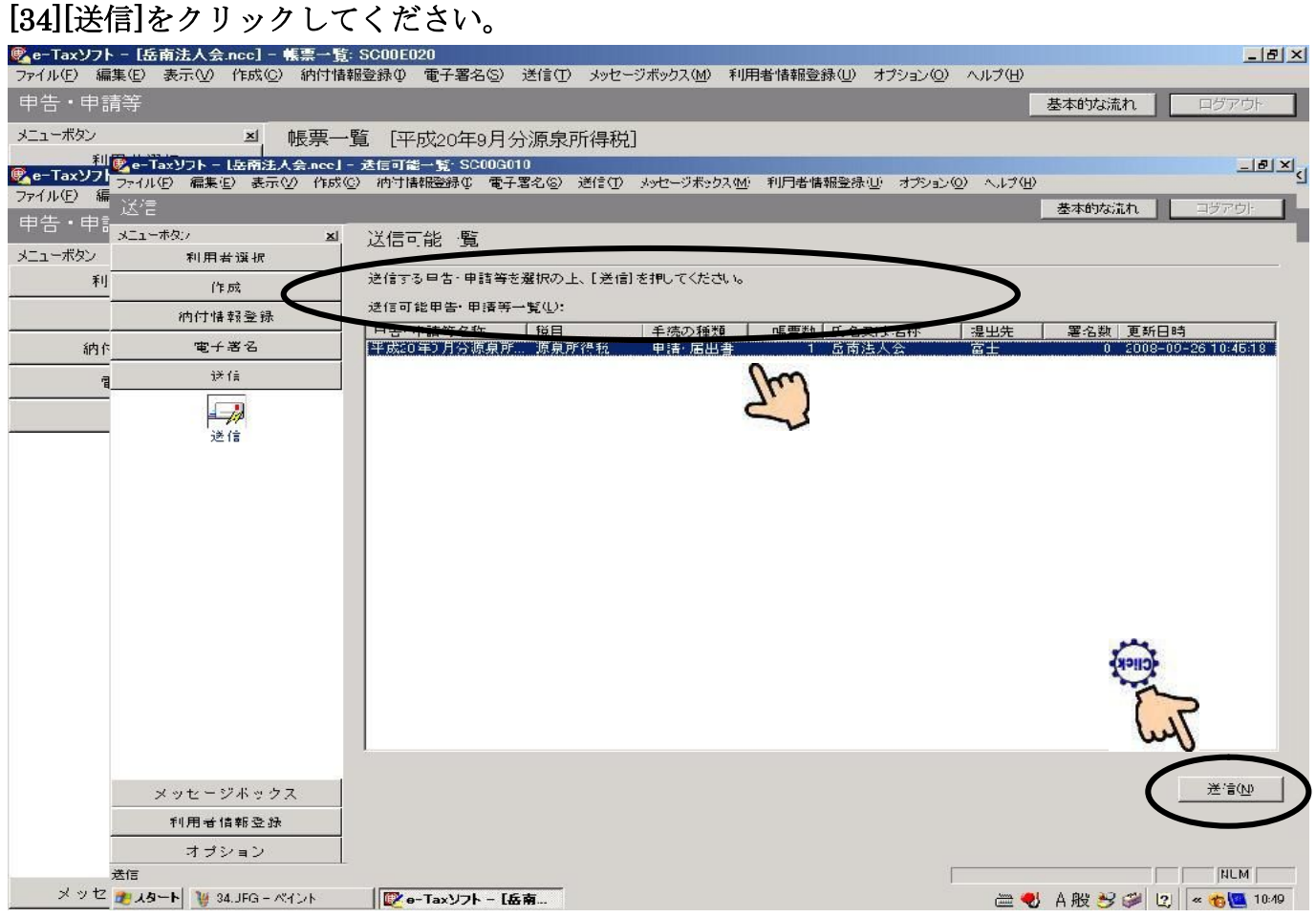

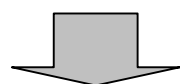

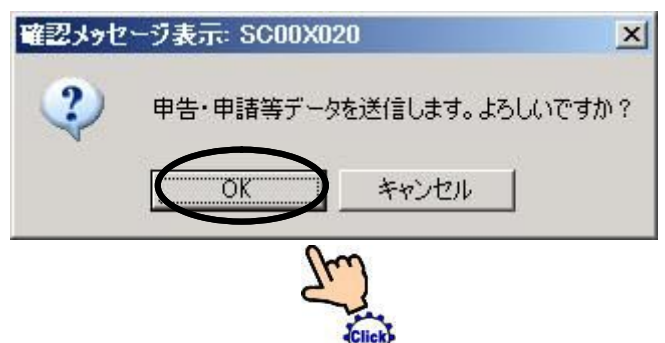

## [36][暗証番号]を記入してください。

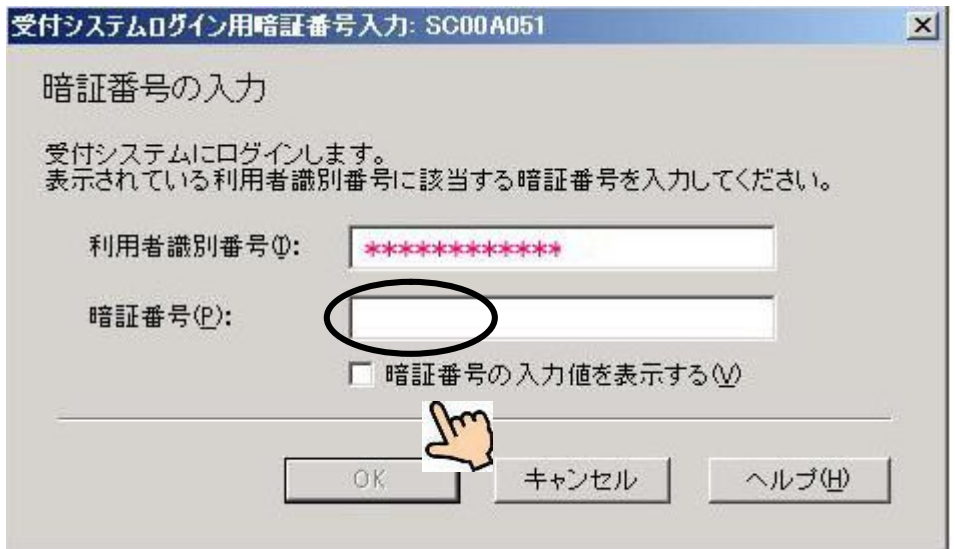

## [37]OK]をクリックしてください。

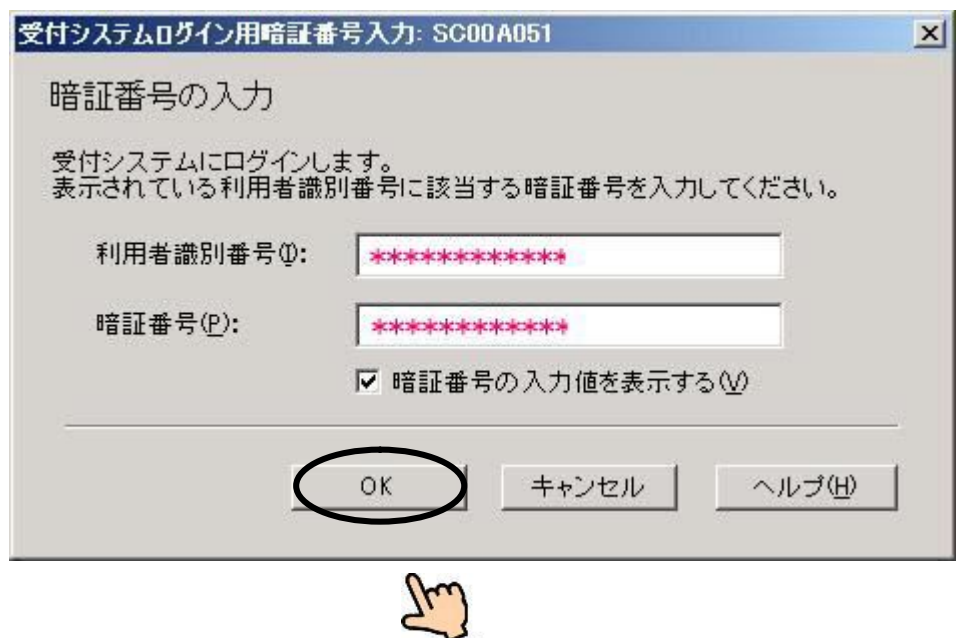

Click)

[38][即時通知結果]を確認し[保存][印刷]終了後 [OK]をクリックしてください。

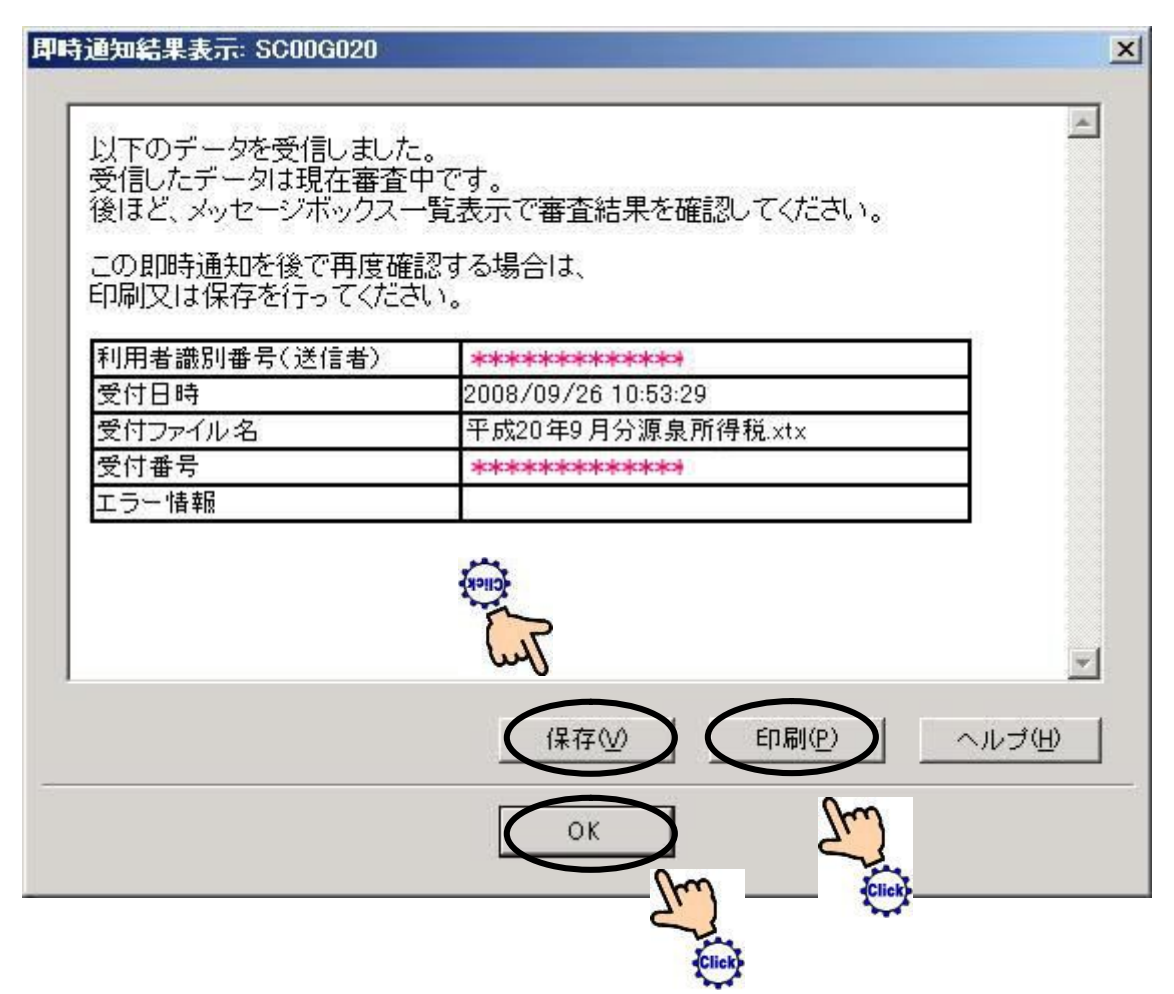

#### [39] [メッセージボックス]をクリックしてください。

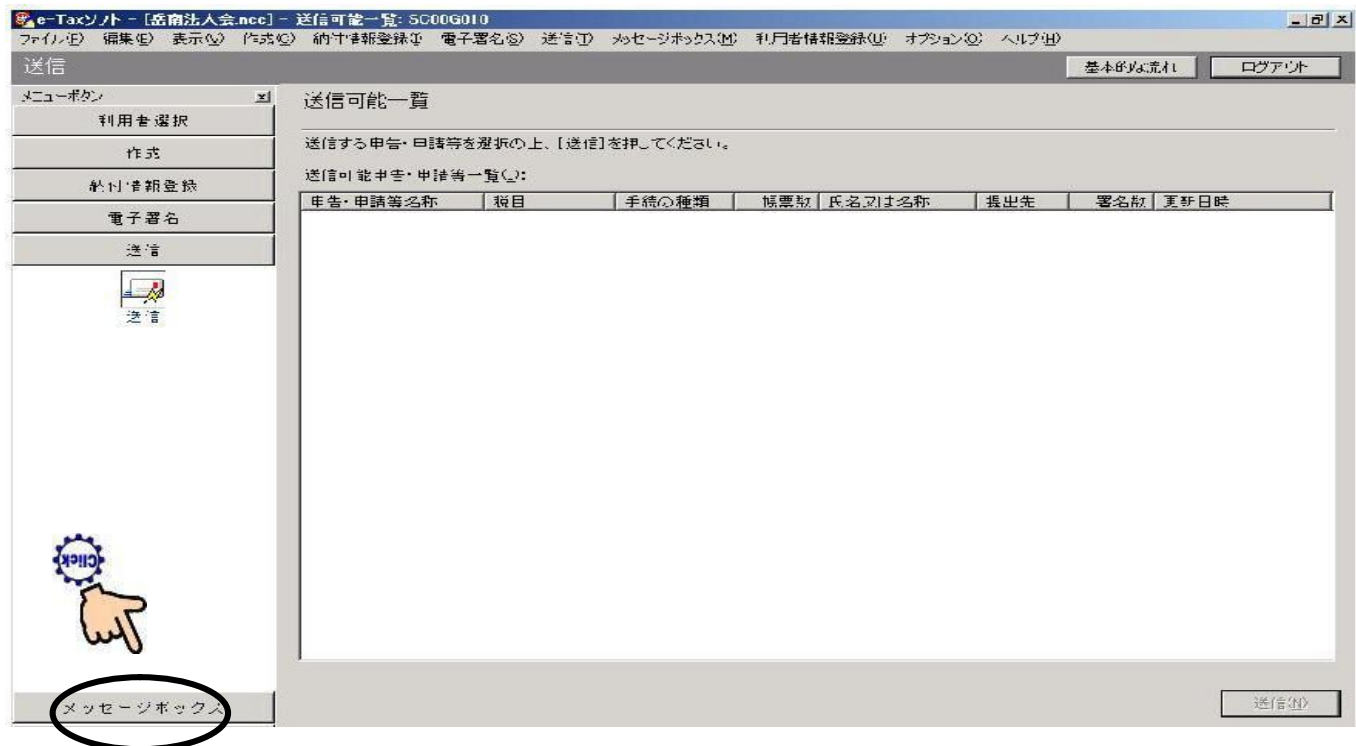

## [40 再度 [メッセージボックス]をクリックしてください。

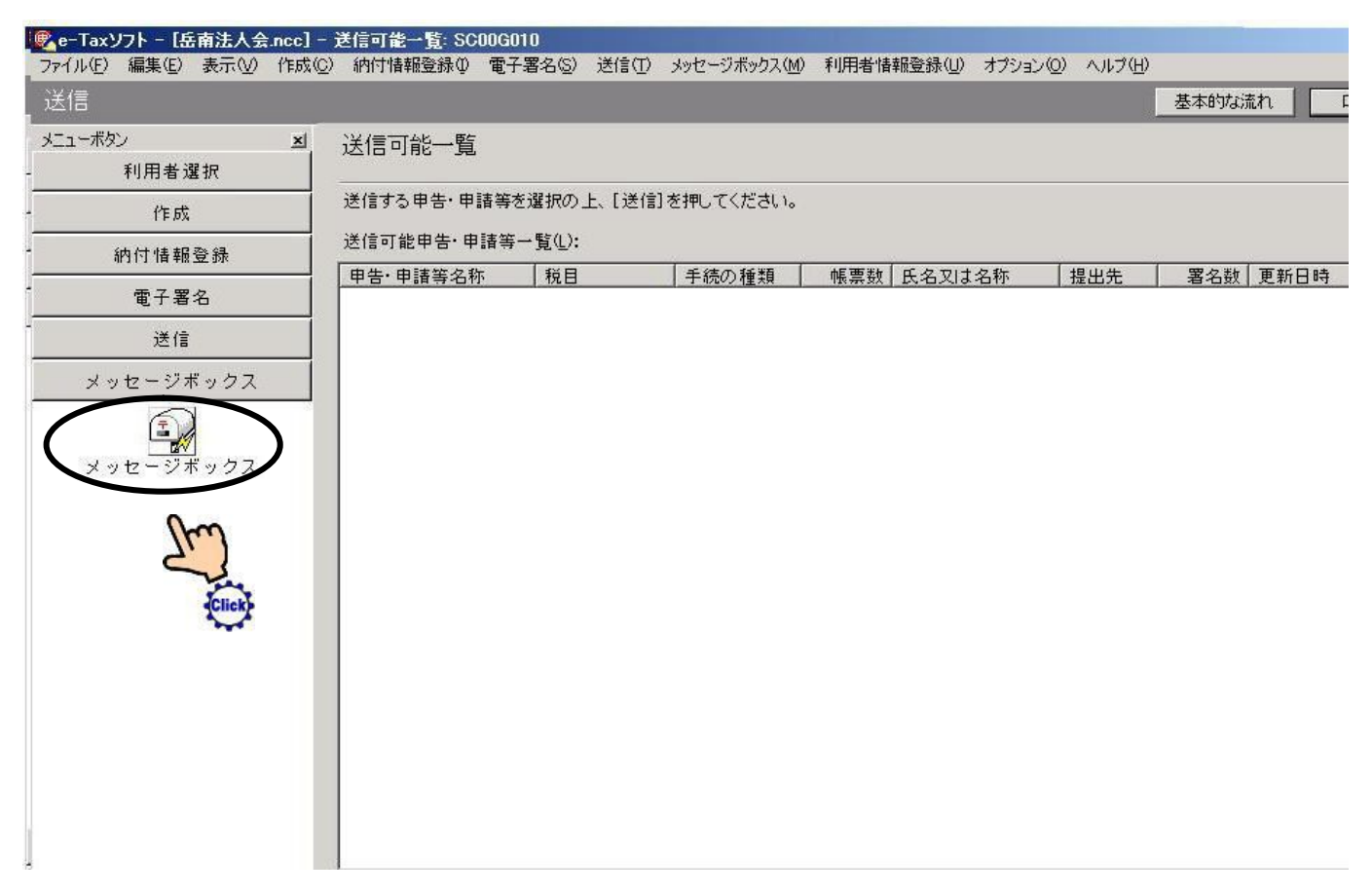

#### [41] [給与所得・・]を選択してください。

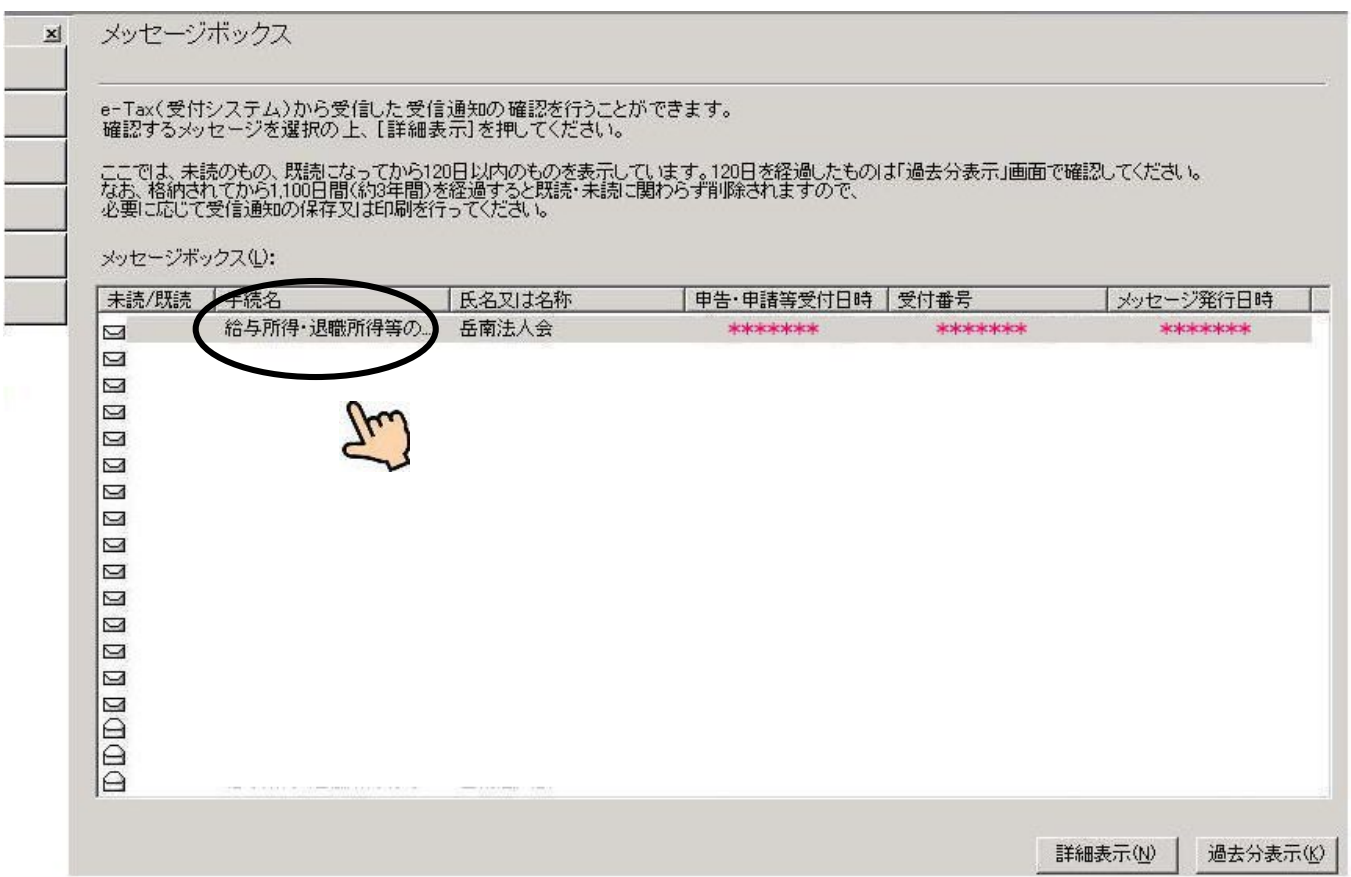

[42] [詳細表示]をクリックし内容を確認し[OK]をクリックしてください。

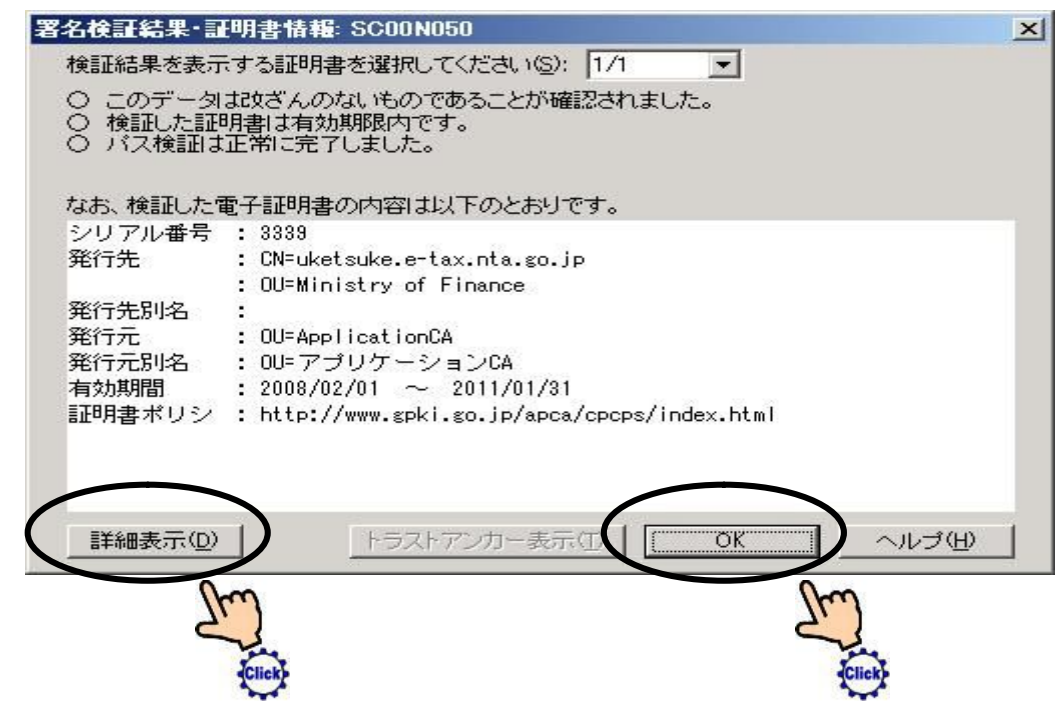

#### [43] [印刷][保存]を実行してください。

[インターネットバンキング]で納税の方は[インターネットバンキング (N)] に進んでください。

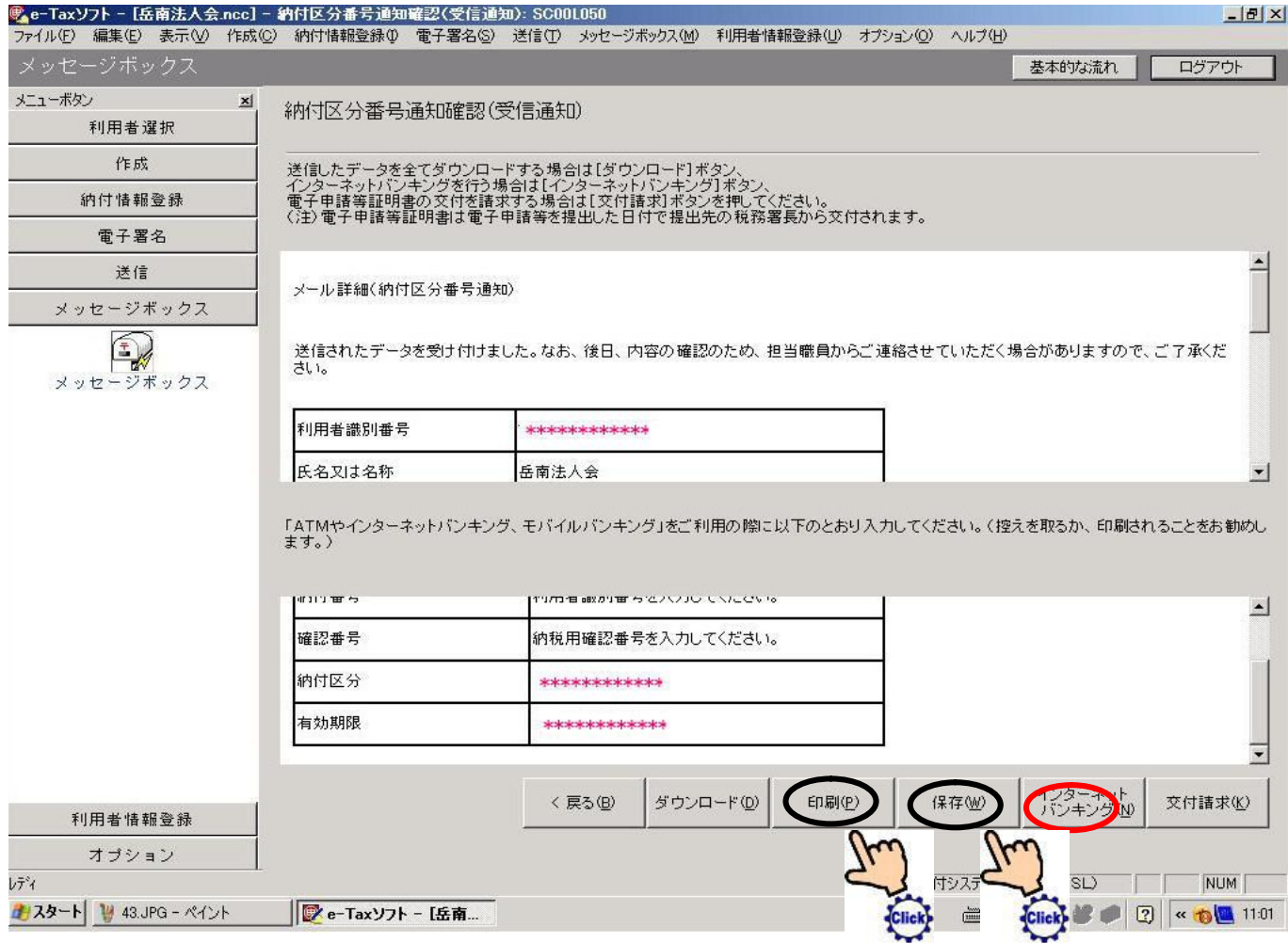

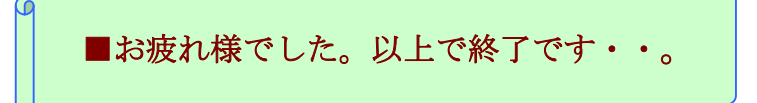

 $\Omega$ 

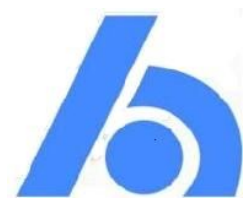

# 制作:社団法人 岳南法人会